# **Studie možností 3D CAD systémů při konstrukci modelů**

Jan Laník

Bakalářská práce 2013

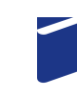

Univerzita Tomáše Bati ve Zlíně Fakulta technologická

Univerzita Tomáše Bati ve Zlíně Fakulta technologická Ústav výrobního inženýrství akademický rok: 2012/2013

# ZADÁNÍ BAKALÁŘSKÉ PRÁCE (PROJEKTU, UMĚLECKÉHO DÍLA, UMĚLECKÉHO VÝKONU)

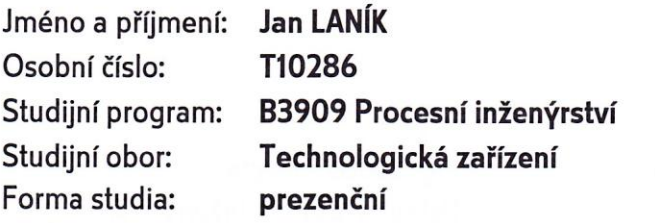

Téma práce:

Studie možností 3D CAD systémů při konstrukci modelů

Zásady pro vypracování:

1. Vypracování literární studie zaměřené na téma bakalářské práce

2. Zpracování ovládání a možností zadaných programů

3. Vymodelování určených dílů

4. Hodnocení možností, funkcí a ovládání použitých programů

Rozsah bakalářské práce: Rozsah příloh: Forma zpracování bakalářské práce: tištěná/elektronická Seznam odborné literatury:

Dle doporučení vedoucího práce.

Vedoucí bakalářské práce:

Datum zadání bakalářské práce: Termín odevzdání bakalářské práce: Ing. Luboš Rokyta Ústav výrobního inženýrství 8. února 2013 17. května 2013

➀

Ve Zlíně dne 11. února 2013

doc. Ing. Roman Čermák, Ph.D. děkan

prof. Ing. Berenika Hausnerová, Ph.D. ředitel ústavu

Příjmení a jméno:  $\sqrt{AN}$   $\angle A\overline{MK}$ 

Obor:  $\overline{1}$   $\overline{2}$ 

# PROHLÁŠENÍ

#### Prohlašuji, že

- beru na vědomí, že odevzdáním diplomové/bakalářské práce souhlasím se zveřejněním své práce podle zákona č. 111/1998 Sb. o vysokých školách a o změně a doplnění dalších zákonů (zákon o vysokých školách), ve znění pozdějších právních předpisů, bez ohledu na výsledek obhajoby $\frac{D}{2}$ ;
- beru na vědomí, že diplomová/bakalářská práce bude uložena v elektronické podobě v univerzitním informačním systému dostupná k nahlédnutí, že jeden výtisk diplomové/bakalářské práce bude uložen na příslušném ústavu Fakulty technologické UTB ve Zlíně a jeden výtisk bude uložen u vedoucího práce;
- byl/a jsem seznámen/a s tím, že na moji diplomovou/bakalářskou práci se plně vztahuje zákon č. 121/2000 Sb. o právu autorském, o právech souvisejících s právem autorským a o změně některých zákonů (autorský zákon) ve znění pozdějších právních předpisů, zejm. § 35 odst.  $3^{2}$ :
- beru na vědomí, že podle § 60<sup>3)</sup> odst. 1 autorského zákona má UTB ve Zlíně právo na uzavření licenční smlouvy o užití školního díla v rozsahu § 12 odst. 4 autorského zákona;
- beru na vědomí, že podle § 60<sup>3)</sup> odst. 2 a 3 mohu užít své dílo diplomovou/bakalářskou práci nebo poskytnout licenci k jejímu využití jen s předchozím písemným souhlasem Univerzity Tomáše Bati ve Zlíně, která je oprávněna v takovém případě ode mne požadovat přiměřený příspěvek na úhradu nákladů, které byly Univerzitou Tomáše Bati ve Zlíně na vytvoření díla vynaloženy (až do jejich skutečné výše);
- beru na vědomí, že pokud bylo k vypracování diplomové/bakalářské práce využito softwaru poskytnutého Univerzitou Tomáše Bati ve Zlíně nebo jinými subjekty pouze ke studijním a výzkumným účelům (tedy pouze k nekomerčnímu využití), nelze výsledky diplomové/bakalářské práce využít ke komerčním účelům;
- beru na vědomí, že pokud je výstupem diplomové/bakalářské práce jakýkoliv softwarový produkt, považují se za součást práce rovněž i zdrojové kódy, popř. soubory, ze kterých se projekt skládá. Neodevzdání této součásti může být důvodem k neobhájení práce.

Ve Zlíně 13.5.2013

Inst

<sup>&</sup>lt;sup>1)</sup> zákon č. 111/1998 Sb. o vysokých školách a o změně a doplnění dalších zákonů (zákon o vysokých školách), ve znění pozdějších právních předpisů, § 47 Zveřejňování závěrečných prací:

<sup>(1)</sup> Vysoká škola nevýdělečně zveřejňuje disertační, diplomové, bakalářské a rigorózní práce, u kterých proběhla obhajoba, včetně posudků oponentů a výsledku obhajoby prostřednictvím databáze kvalifikačních prací, kterou spravuje. Způsob zveřejnění stanoví vnitřní předpis vysoké školy.

(2) Disertační, diplomové, bakalářské a rigorózní práce odevzdané uchazečem k obhajobě musí být též nejméně pět pracovních dnů před konáním obhajoby zveřejněny k nahlížení veřejnosti v místě určeném vnitřním předpisem vysoké školy nebo není-li tak určeno, v místě pracoviště vysoké školy, kde se má konat obhajoba práce. Každý si může ze zveřejněné práce pořizovat na své náklady výpisy, opisy nebo rozmnoženiny.

(3) Platí, že odevzdáním práce autor souhlasí se zveřejněním své práce podle tohoto zákona, bez ohledu na výsledek obhajoby.

<sup>2)</sup> zákon č. 121/2000 Sb. o právu autorském, o právech souvisejících s právem autorským a o změně některých zákonů (autorský zákon) ve znění pozdějších právních předpisů, § 35 odst. 3:

(3) Do práva autorského také nezasahuje škola nebo školské či vzdělávací zařízení, užije-li nikoli za účelem přímého nebo nepřímého hospodářského nebo obchodního prospěchu k výuce nebo k vlastní potřebě dílo vytvořené žákem nebo studentem ke splnění školních nebo studijních povinností vyplývajících z jeho právního vztahu ke škole nebo školskému či vzdělávacího zařízení (školní dílo).<br>3) zákon č. 121/2000 Sb. o právu svizenkám v vztahu ke škole nebo školskému či vzdělávacího zařízen

zákon č. 121/2000 Sb. o právu autorském, o právech souvisejících s právem autorským a o změně některých zákonů (autorský zákon) ve znění pozdějších právních předpisů, § 60 Školní dílo:

(1) Škola nebo školské či vzdělávací zařízení mají za obvyklých podmínek právo na uzavření licenční smlouvy o užití školního díla (§ 35 odst. 3). Odpírá-li autor takového díla udělit svolení bez vážného důvodu, mohou se tyto osoby domáhat nahrazení chybějícího projevu jeho vůle u soudu. Ustanovení § 35 odst. 3 zůstává nedotčeno.

(2) Není-li sjednáno jinak, může autor školního díla své dílo užít či poskytnout jinému licenci, není-li to v rozporu s oprávněnými zájmy školy nebo školského či vzdělávacího zařízení.

(3) Škola nebo školské či vzdělávací zařízení jsou oprávněny požadovat, aby jim autor školního díla z výdělku jím dosaženého v souvislosti s užitím díla či poskytnutím licence podle odstavce 2 přiměřeně přispěl na úhradu nákladů, které na vytvoření díla vynaložily, a to podle okolností až do jejich skutečné výše; přitom se přihlédne k výši výdělku dosaženého školou nebo školským či vzdělávacím zařízením z užití školního díla podle odstavce 1.

# **ABSTRAKT**

Tato bakalářská práce se zabývá porovnáním současných 3D CAD systémů a jejich možnostmi při vytváření modelů. Práce je zaměřena na konstruování ve třech programech: Dassault Systémes Catia V5, Siemens PLM software Solid Edge ST5 a Autodesk Inventor 2009.

Teoretická část popisuje historický vývoj CAD programů a jsou zde uvedeny informace o zvolených konstrukčních systémech. V praktické části se zaměřuji na vlastní modelování určených dílů a následné porovnání možností, funkcí a ovládání programů při modelování.

Klíčová slova:

Catia, Solid Edge, Inventor, konstruování, modelování, CAD systém

# **ABSTRACT**

This bachelor's thesis deals with possibilities of actual 3D CAD systems and their options of model design. The thesis analyzes on construction in three programes: Dassault Systémes Catia V5, Siemens PLM software Solid Edge ST5 and Autodesk Inventor 2009.

The theoretical part describe the historical evolution of CAD systems and there are given information about selected construction systems. In the practical part of the thesis focuses on own design of defined parts and following comparison of options, functions and control the programmes of modelling.

Keywords:

Catia, Solid Edge, Inventor, construction, design, CAD system

Poděkování patří vedoucímu bakalářské práce Ing. Luboši Rokytovi za odbornou pomoc, praktické rady, vedení práce, trpělivost a lidský přístup. Za psychickou i finanční podporu při studiu patří také poděkování mým oběma rodičům.

Prohlašuji, že odevzdaná verze bakalářské/diplomové práce a verze elektronická nahraná do IS/STAG jsou totožné.

# **OBSAH**

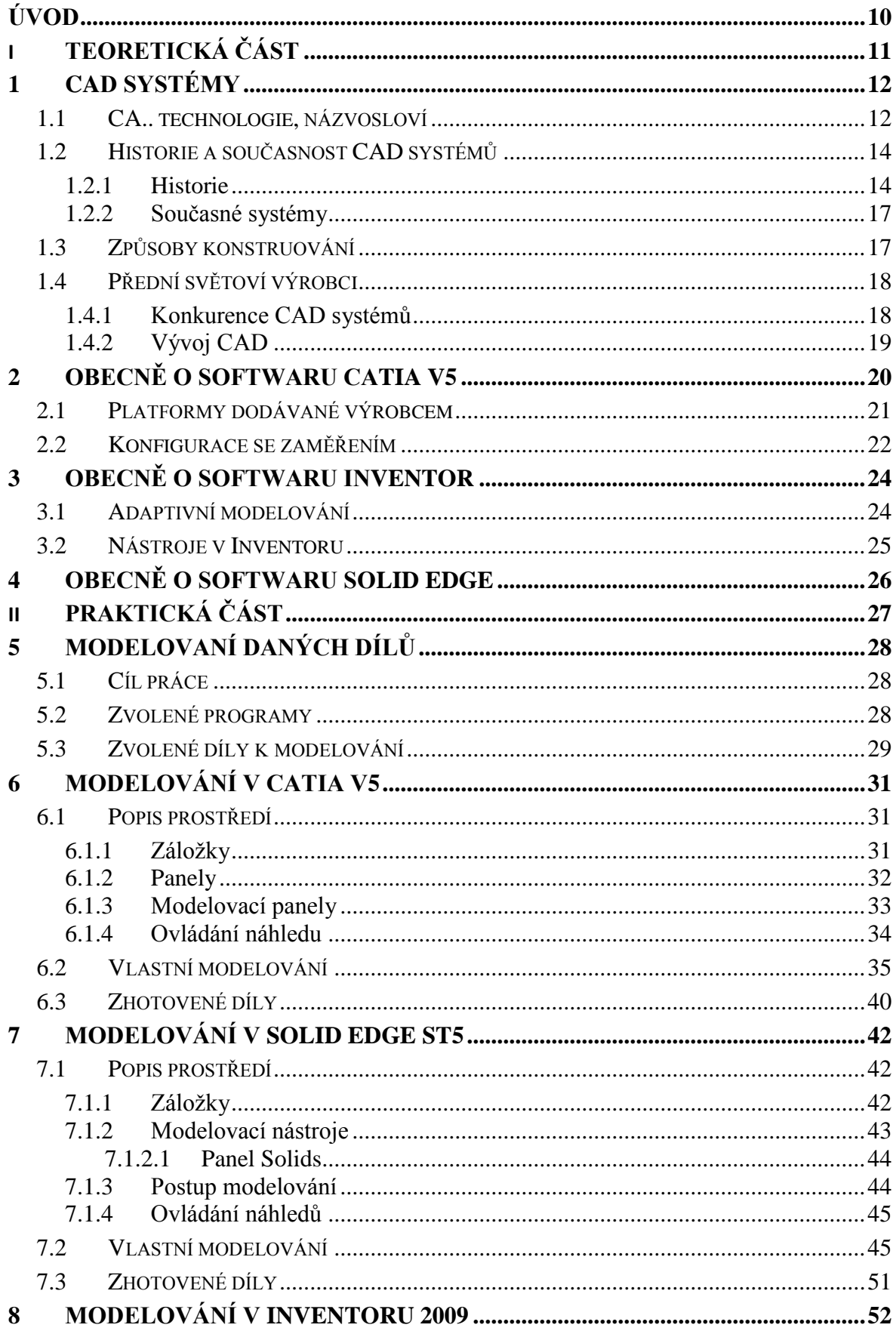

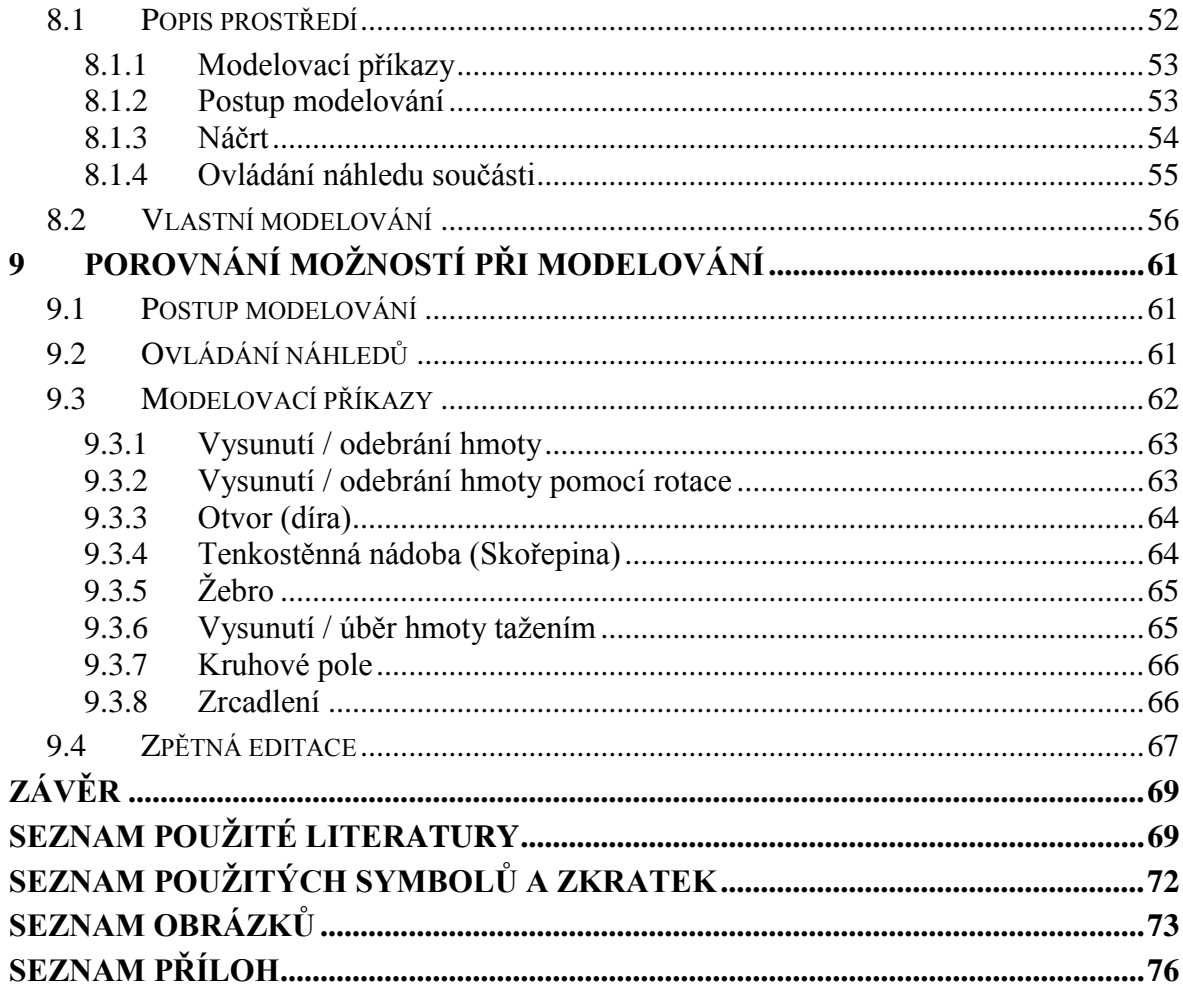

# <span id="page-9-0"></span>**ÚVOD**

Většina věcí a výrobků, které dnes vidíme okolo sebe, se musí nějakým způsobem zhotovit, vyrobit. Abychom dokázali výrobek zhotovit opětovně na jiném místě či v jiný čas, případně jinou osobou, je třeba si zapsat určitý návod, postup, rozměry aj. V postatě je třeba vědět, jak má daný výrobek vlastně vypadat. Na tomto způsobu je postaven smysl výroby ve všech průmyslových odvětvích. Při zaměření pouze na daný tvar a jeho rozměry užíváme, s ohledem na strojírenský průmysl, konkrétní "zápisek", který s rozměrovými náležitostmi nazýváme jako výrobní výkres. Tento výkres, jakožto zobrazení plošné (2D), je brán již mnoho desetiletí jako světový standart pro výrobu nejrůznějších strojních součástí.

V posledních více než dvou desetiletích, kdy se stále zlepšuje technologie počítačů, již dokážeme výrobky a jejich plošné modely (výkresovou dokumentaci) konstruovat na monitorech. V současnosti se počítače a virtuální konstruování stávají nepostradatelnou součástí výroby ve všech průmyslových odvětvích. Tato problematika nese název CAD systémy. Možnosti využití počítačů neustále prochází výraznou evolucí, proto již několik let dokážeme výrobek plnohodnotně kreslit, modelovat, podílet se na výsledném designu a zobrazovat jej ve 3D prostoru, jako 3D CAD systémy.

Tato bakalářská práce se zabývá porovnáním 3D CAD systémů s ohledem na modelování součástí. V teoretické části je popsána historie CAD technologií a jejich vývoj až k současnosti, dále obsahuje informace a popis třech vybraných 3D CAD softwarů. Praktická část se zabývá vymodelováním určených dvou dílů v daných programech. Cílem práce je porovnání možností, funkcí a ovládání 3D CAD systémů a určení vhodnějších a méně vhodných systémů s ohledem na vlastní modelování dílů.

# <span id="page-10-0"></span>I. TEORETICKÁ ČÁST

# <span id="page-11-0"></span>**1 CAD SYSTÉMY**

#### <span id="page-11-1"></span>**1.1 CA.. technologie, názvosloví**

V současné době jsou počítače obecně používány ve všech průmyslech a oborech jako pomocník lidské síly, mysli, výpočtů, zvukových technologií, grafické vizualizace apod. Ve strojírenství a celém jeho průmyslu se tato pomoc informačních technologií označuje jako CA technologie. Pod pojmem CA gramotnost se rozumí návrh, modelování, analýza a výroba pomocí počítačové podpory. Z historie, jak známo, se plynule přechází z 2D do 3D prostoru při jeho vizualizaci na monitorech dnešních počítačů. 2D zobrazení zůstává jako standart technické dokumentace. Díky těmto technologiím jsme schopni jednoduše archivovat své dokumenty, výrobky, nákresy, ale i analýzy, výpočty a vše s tím spojené. Zároveň však i zpětné otevírání, úpravy, návaznost a pokračování v práci na starších výrobcích vytvořených pomocí CA technologií. Od současné generace technologů a konstruktérů se očekává a vyžaduje znalost moderních metod v návrhu a výrobě strojírenských součástí pomocí CAD/CAM/CAE systémů.

#### **CAD**

Název pochází z angličtiny "Computer-Aided Design" jako počítačová podpora projektování, popř. "Computer-Aided Drafting" jako počítačová podpora kreslení. Jedná se o počítačový program, vytvořený jedním z mnoha různých světových výrobců, který slouží se svým grafickým prostředím pro komplexní konstruování v technických oborech. Prakticky se dá říci, že CAD systémy nahradili ruční rýsovací prkna, doplněny o grafické, geometrické, matematické a inženýrské nástroje pro kreslení plošných a prostorových výrobků. V pokročilejším případě jsou obsahovány výpočty, analýzy a řízení (výroby, zařízení).

#### **CAM**

Název pochází z angličtiny "Computer-Aided Manufacturing" jako počítačová podpora při obrábění. Jedná se o počítačový program, sloužící pro naprogramování výrobních, počítačově řízených, CNC strojů. Na základě vstupních dat v podobě geometrie výrobku, v lepším případě 3D modelu, se znalostí dané technologie a problematiky, vytvoříme kompletní výstupní informace pro stroj, obsahující veškerá data o nástrojích, jejích drahách, otáčkách, výměně apod. Celý balíček dat je většinou převeden na universální NC kód, který poté slouží jako vstupní informace pro řízený stroj. Často jsou k dispozici ana-

lýzy a simulace pro vyvarování reálných budoucích kolizí nástroje ve stroji. Celý proces CAM programů je navrhován pro zkvalitnění výroby, především svými efektivními drahami nástrojů s následnými kratšími strojními časy. [1]

**CAE**

Název pochází z angličtiny "Computer-Aided Engineering" jako počítačová analýza součástí, mechanismů a strojů. Obsahuje nástroje pro analýzy pevnostních výpočtů, kinematiky, simulací a ověřování a optimalizaci výrobku, popř. crashtesty pro automobilový průmysl nebo virtuální větrné tunely. [7]

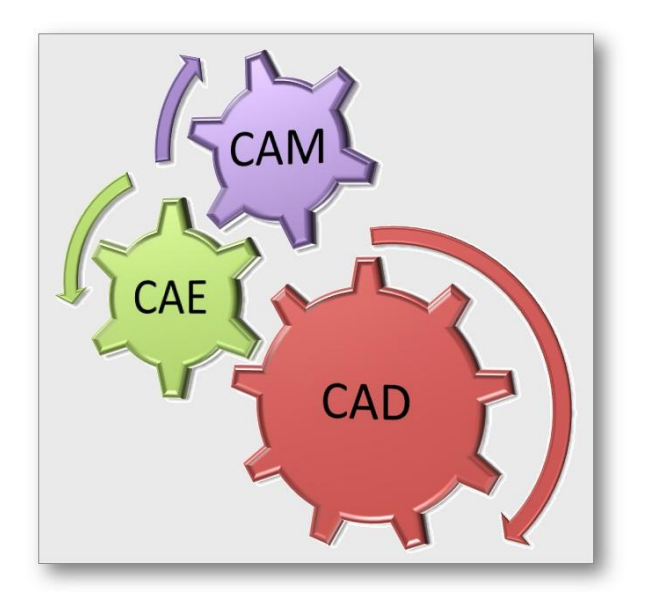

*Obr. 1. CAD/CAM/CAE*

## <span id="page-13-0"></span>**1.2 Historie a současnost CAD systémů**

#### <span id="page-13-1"></span>**1.2.1 Historie**

Počátky kreslení na počítači sahají až do roku 1950, kde souvisí s vynálezem světelného pera. Tím se kreslilo na stínítko obrazovky, kde zůstával obraz elektrostaticky zachycen.

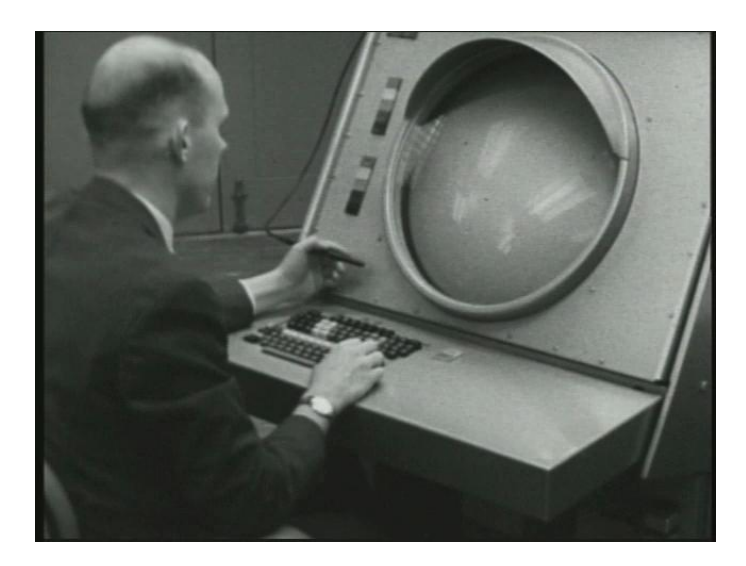

*Obr. 2. Světelné pero*

První kreslící program byl vytvořen v roce 1962 s názvem SketchPad, dnes brán jako počátek CAD systému. Původní první počítače vznikaly ve velkých leteckých manufakturách, kde vlastnili v podstatě prototypové sálové počítače, které měly obrovskou cenu. Od roku 1970 už byly k vidění první minipočítače.

Např. 16-bitový počítač firmy Teletronix, který disponoval 8 - 16 kB hlavní paměti a diskem 2,5 - 10 MB s jedenáctipalcovou obrazovkou. Kreslilo se ve dvou osách s vektorovou grafikou. Byl velice drahý a o urychlení práce se zde moc mluvit nedá.

Počítačová myš jako taková byla představena jako ovladač X - Y v roce 1968, a v roce 1670 byla patentována. Pro komerční a uživatelské operace netechnických směrů, jaké známe dnes, prosadila počítačovou myš firma Apple až v roce 1982.

Počátek rastrové grafiky, jakou můžeme vidět na dnešních monitorech, měly počítače IBM v roce 1978, obrazovka měla rozlišení 1024 - 1280 s 24bitovou hloubkou barev. Operační systém si musel výrobce napsat sám nebo modifikovat z jiného. V této době byly vymyšleny výpočetní algoritmy pro zobrazování skrytých ploch. [5]

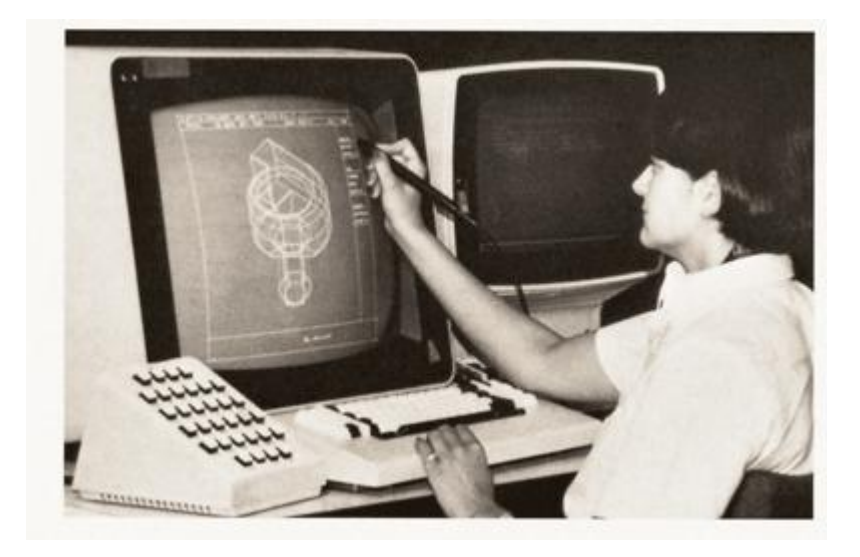

*Obr. 3. Dassault Systémes CATIA verze 1*

Do roku 1980 vnikají první 3D obrazce na monitorech jako drátěné modely. Okolo roku 1980 vznikl typ ARCH MODEL, kde iluzi plochy simulovala síť čar. Firma Intel vymyslela novou generaci procesoru x86 a výrobci počítačů vyvinuli nové pracovní stanice, např. IBM, Sun, Apollo, HP. Velice náročné výpočtové opakující se algoritmy se postupem času implementují do hardwaru grafické karty a tím šetří výpočetní čas procesoru. Na počítačích tzv. "laciné třídy" začínají vnikat první uživatelské editory, především ve 2D, jako jsou VersaCAD, AutoCAD apod. [6]

3D modelování sloužilo spíše pro ověření myšlenky konstruktéra. Protože dodatečné změny ve tvaru byly hodně pracné a náročné; bylo mnohdy rychlejší všechno smazat a nakreslit výrobek znovu. V praxi neměl designer tolik času, proto 3D model nevytvářel vůbec.

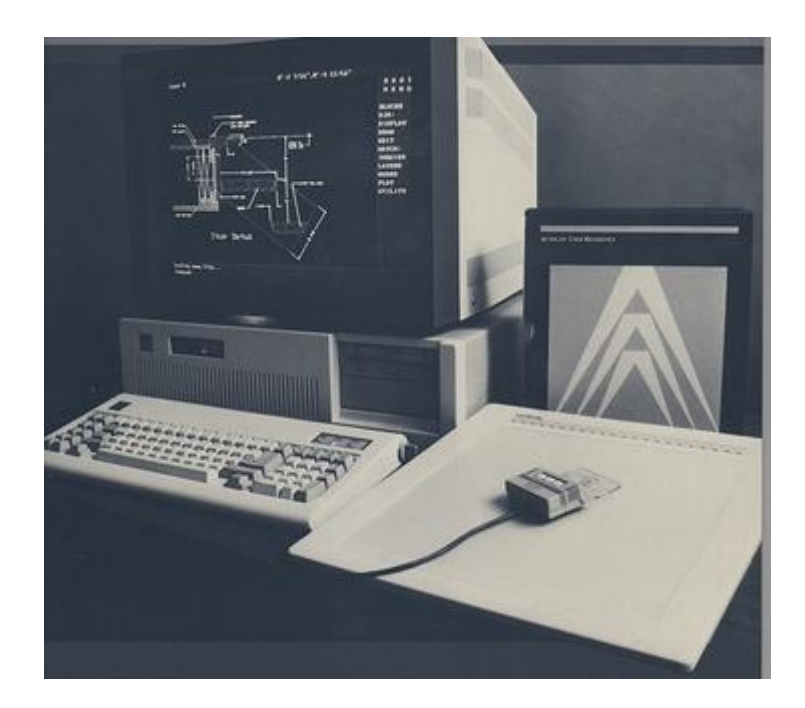

*Obr. 4. Autodesk AutoCAD 2.5*

Touto evolucí se zrodily první myšlenky parametrického kreslení. První se nakreslila hrubá skica, její následné kóty sloužily jako potřebné, ale volitelné atributy. Postupné zpřesňování parametrů vedlo až k hotovému výrobku. V roce 1988 se objevuje produkt firmy PTC – Pro/engineer, po čase přejímají filozofii parametrického kreslení i další softwary SolidEdge, SolidWorks, Unigraphics. V 90. letech postupně více výrobců přechází z platformy Unix na Windows NT, který představoval již rozumnou stabilitu. [5]

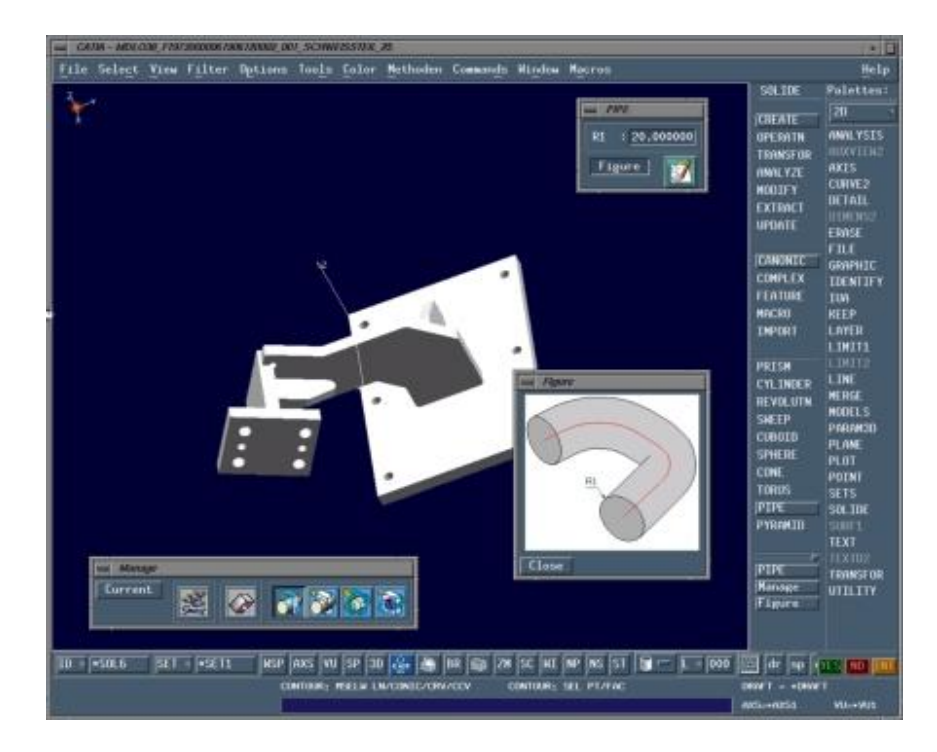

*Obr. 5. Dassault Systémes CATIA 4*

#### <span id="page-16-0"></span>**1.2.2 Současné systémy**

Dnešní výkon výpočetní techniky nám umožňuje provádět zcela nové přístupy k dané problematice. Počítač je na běžné komerční úrovni a rozumné ceny nabízených CAD produktů dovolují používat plně počítače pro kompletní konstrukci i v malých firmách, které se předhání svou nepřebernou nabídkou různých možností a konkrétních balíčků pro různá odvětví průmyslu. Největší výhoda je v úspoře času obecně. Zde se už proplétají jednotlivé obory CAD/CAM/CAE, díky nimž jsme schopni vyrábět výrobky s vysokou přesností, ergonomií, designem, potřebnou pevností pro daný materiál, řízení a všech potřebných informací během celého cyklu výroby jednotlivého výrobku. Většina dnešních softwarů funguje především na platformách Windows. [1]

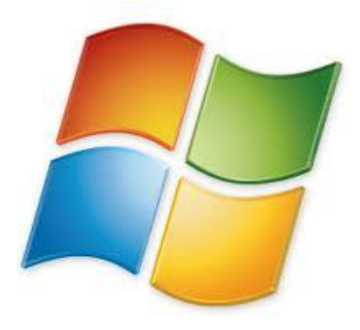

*Obr. 6. Logo Windows*

## <span id="page-16-1"></span>**1.3 Způsoby konstruování**

Základními typy při konstruování ve 3D CAD systémech jsou synchronní a asynchronní technologie. Původně se tyto dva odlišné způsoby nazývaly přímé a nepřímé modelování. Původní a základní modelování je nepřímé, kde se používá tzv. strom modelu. Ten slouží jako sled operací a úprav jdoucích v pořadí, v jakém je vytváříme. Konstruktér tak logicky při tvorbě modelu vytváří jakousi historii. Při konkrétní zpětné úpravě si ve stromě najde příslušnou operaci a po její editaci software přepočítá znovu celý strom, tudíž tak celý model. Na tomto principu funguje většina 3D CAD systémů již desítky let (Pro/ENGINEER, Inventor, Catia, SolidWorks). Druhý způsob modelování je bez stromu modelu. U tohoto typu přímého modelování nezáleží na sledu operací. [3]

*"Takové systémy však pracují rychle a pružně hlavně při provádění nejrůznějších změn, jelikož přepočet modelu se provádí pouze lokálně, v místě jeho úpravy. Změna je přitom absolutně předvídatelná a nevyžaduje předchozí návrh strategie. Kromě toho při stoupající složitosti modelů zůstává produktivita poměrně vysoká."* [3, s. 11]

Takový způsob je pohodlný při provádění rychlých změn, kde nezáleží konstruktérům na tom, jak byl model vytvořen. To ve všech případech není zcela výhodné, když se jedná např. o sestavy a návaznost na minulost a budoucnost konstrukce, popř. může tento způsob modelování porušit záměr konstruktéra.

Nástupci přímého modelování jsou synchronní technologie (SolidEdge, Siemens NX). *"Historie vytváření modelu je vedena, ale vytvořené prvky (množiny stěn) na sobě vzájemně nesouvisí. 3D řídící kóty se zadávají přímo do modelu v libovolném časovém okamžiku pro zachování obrysů a řízení geometrie modelu."* [3, s. 11] Parametry, které řídí model, mohou být fixované, počítány ze vzorce, z tabulek, dynamické apod. Takový pokrok umožňuje součást upravit dle libosti konstruktéra, například změnit šířku celého modelu vybráním stěny a přetáhnutím z jedné polohy do druhé. [3]

## <span id="page-17-0"></span>**1.4 Přední světoví výrobci**

Výrobců současných CAD systémů s rozšířením počítačů je celá řada nejen ve strojírenském průmyslu. Je pravděpodobné, že jich bude i v budoucnu stále přibývat. Svou širokou paletou softwarů, jejich konfigurací a přídavnými konkrétními moduly jsou často zaměřeny na určitou náročnost a třídu svých uživatelů. Od jednoduchých základních modelovacích programů si můžeme pořídit plně profesionální nástroj té nejvyšší třídy. S rostoucí pořizovací cenou se také zvyšují možnosti, kvalita, spolehlivost a podpora, ale i nároky na uživatele. Kořeny těch nejlepších a nejpoužívanějších z nich většinou sahají hluboko do historie, kde jejich vývoj, neustálá inovace, spolehlivost, navázanost na tradici a zkušenosti jsou znát a stávají se tak předními světovými softwarovými CAD nástroji. Na druhou stranu lze pořídit volně šiřitelný produkt pro obecnou i konkrétní problematiku.

#### <span id="page-17-1"></span>**1.4.1 Konkurence CAD systémů**

Konkurentů CAD systémů a jejich výrobců ve strojírenství není málo, mezi nejznámější z nich patří:

- o Autodesk Inventor
- o Dassault systémes CATIA
- o Dassault systémes SolidWorks
- o Siemens PLM Software NX
- o Siemens PLM Software Solid Edge
- o PTC ProEngineer
- o PTC Creo

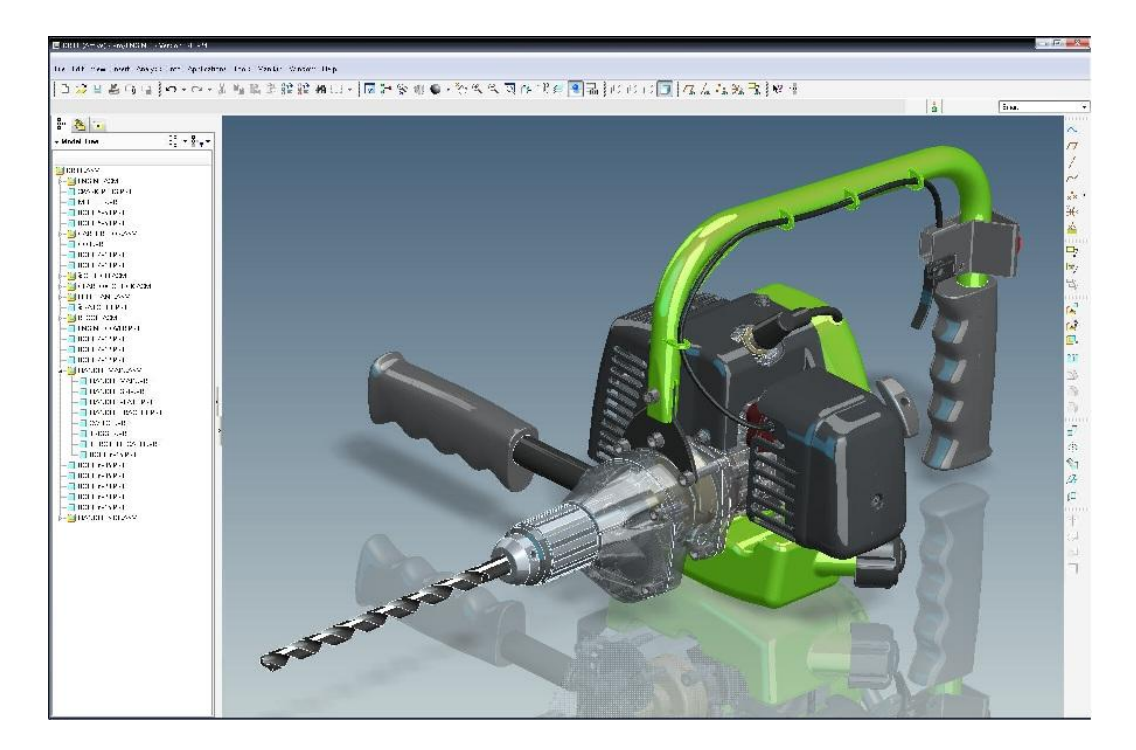

*Obr. 7. Pro/Engineer*

## <span id="page-18-0"></span>**1.4.2 Vývoj CAD**

Výrobci svých produktů se neustále snaží o postupný vývoj, vylepšení, ba až průlomové změny a inovace. Tyto změny se nám snaží nabídnout ve formě nových verzí programů, které jsou většinou zveřejňovány téměř každý rok. Podle posledních informací jsou aktuální vydané verze např. Autodesk Inventor 2014, Dassault systémes CATIA V6 R2013x.

# <span id="page-19-0"></span>**2 OBECNĚ O SOFTWARU CATIA V5**

Počítačový software Catia, vyráběn francouzskou společností Dassault systémes, snoubí funkce CAD/CAM/CAE technologií na vysoce profesionální úrovni v oblasti počítačového konstruování. Systém Catia byl vytvořen na konci 70. let, v průběhu 80. let se začal používat především v automobilovém a leteckém průmyslu. Později byl rozšířen do ostatních odvětví technického průmyslu.

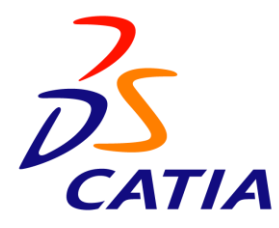

*Obr. 8. Logo CATIA*

Catia V5 se vyskytuje pro systém Microsoft Windows, jak v 32bitové verzi, tak ve verzi 64bitů. Jazykové mutace existují především jako základní světové jazyky v podání angličtiny, němčiny, francouzštiny, ruštiny a dalších západních jazyků. Bohužel česká lokalizace zatím chybí. Catia V5 je založena na otevřené a uživatelsky přizpůsobitelné architektuře. V praxi to znamená, že si můžeme jednotlivé panely s modelovacími příkazy na obrazovce všerůzně poskládat či skrýt, dle svého uvážení, potřeby a zvyku. [1]

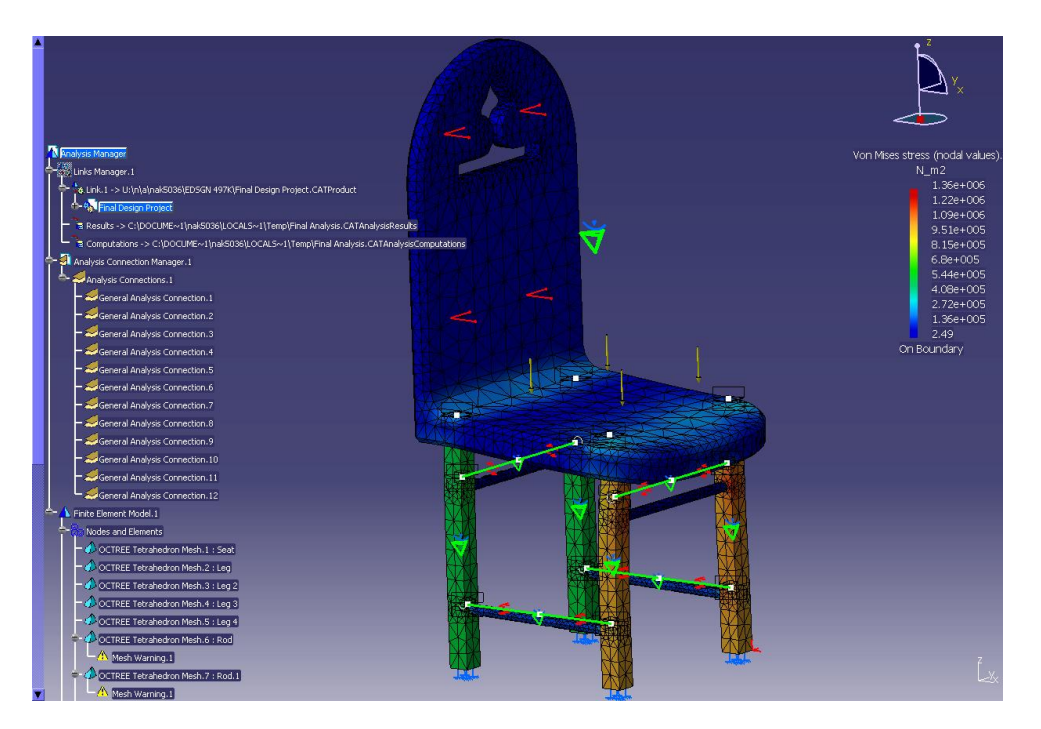

*Obr. 9. CATIA Analysis*

# <span id="page-20-0"></span>**2.1 Platformy dodávané výrobcem**

Catia V5 je v základu založena na třech úrovňových platformách, označených jako P1, P2, P3, které jsou navrženy na specifickou úroveň potřeb zákazníka. Díky tomu nabízí řešení pro malé, střední podniky, ale i pro velké korporace ve všech oblastech průmyslu.

- **Platforma P1** první úroveň platformy, zaměřena na základní modelování součástí  $\bullet$ pro malé a střední procesně zaměřené zákazníky
- **Platforma P2** druhá úroveň představuje plně sestavově orientovaný produkt, pro  $\bullet$ standartní modelování 3D součástí a sestav včetně tvorby výkresové dokumentace. Disponuje unikáním nástrojem pro vytvoření digitálního podniku, který slouží firmám pro celý životní cyklus jednoho výrobku v rámci jednoho software, počínaje návrhem, prvotní koncepcí až po vlastní provoz.
- **Platforma P3**  nejvyšší úroveň programu Catia s kompletním balíčkem nástrojů pro tvorbu ať už s konkrétním zaměřením nebo tvorbu rozsáhlých komplexních celků. [8]

#### <span id="page-21-0"></span>**2.2 Konfigurace se zaměřením**

Jak už bylo zmíněno, Catia je komplexní řešení CAD/CAM/CAE řešení. Ve vlastních konfiguracích jsou předem definované skupiny produktů, odpovídající nejobvyklejším uživatelským profilům ve výrobních a průmyslových oblastech. Jsou to balíčky s prostředím a příkazy pro ulehčení dané problematiky zvané Moduly. Např. pro tvorbu deskových forem (Mold Tooling Design), speciální funkce pro plošné modelování, či simulace obrábění. Mezi nejpoužívanější a základní moduly patří:

#### o *Mechanical Design Solution*

Nabízí intuitivní řešení pro objemové modelování, práce s plechy, tvorbu součástí, sestav, výkresová dokumentace.

#### o *Shape Design a Styling Solution*

Pokročilé a snadno použitelné produkty pro vytváření, řízení, modifikace tvarových jak jednoduchých, tak složitých designových ploch. Modely lze vytvářet v klasické geometrii, ba dokonce tzv. reverzním engineeringem z fyzických modelů. Jsou k dispozici i speciální moduly např. *Imagine & Shape, Freestyle profiler.*

#### o *Product Synthesis*

Poskytuje nástroje pro kontrolu digitálního výrobku jako prototypu a simulaci fungování, jakožto ověření platnosti designu s výrobními údaji.

#### o *Analysis Solution*

Slouží pro detailní inženýrskou analýzu prvků, jednotlivých dílu i sestav, v oblasti konstrukce. Umožňuje analyzovat napětí, vibrace, elasticitu, tepelné zatížení apod.

#### o *Machining*

Nabízí specializované CAM aplikace pro plánování, simulaci a optimalizaci v oblasti obrábění již před zahájením výroby.

#### o *Equipment & system Engineering Solutions*

Poskytuje sadu produktů pro integraci elektrických, mechanických, pneumatických a hydraulických komponentů přímo do nitra 3D digitálního modelu s širokým uplatněním. Například: brzdové či palivové soustavy, potrubí pro lodní stavitelství a chemický průmysl a další.

## o *Infrasctructure Solution*

Zahrnuje převodníky mezi standartními formáty a Catií V5, popř. i výměnu dat se staršími verzemi Catia. [9, 10]

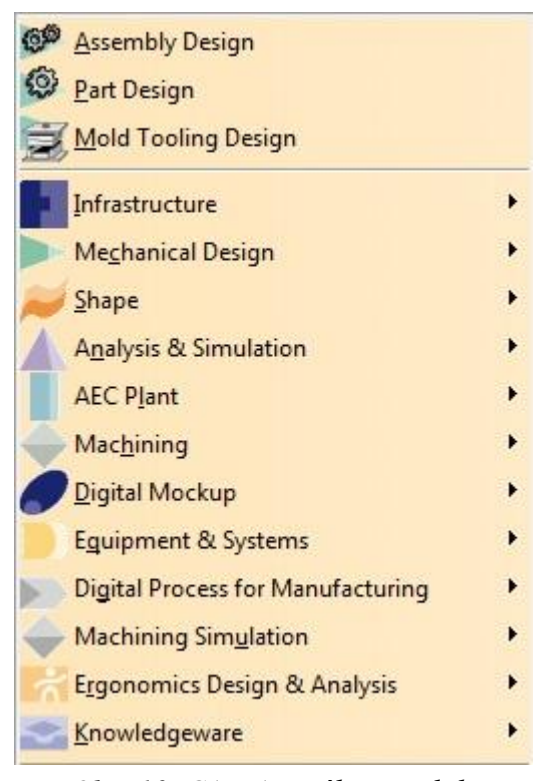

*Obr. 10. CATIA – výběr modulu*

# <span id="page-23-0"></span>**3 OBECNĚ O SOFTWARU INVENTOR**

Autodesk, jako známý výrobce softwaru pro 2D kreslení (AutoCad), chtěl přenést své počítačové modely do světa 3D konstrukce. Proto přišel s produktem Autodesk Inventor. Jeho základ stojí na CAD konstrukci modelů a sestav, pozdější funkce pro tvorbu plechů, potrubí aj. Dnes se jedná o 3D CAD představující komplexní a flexibilní sadu softwarových nástrojů ve strojírenství, pro 3D navrhování, simulace, zakázkový vývoj a komunikace návrhů. Výrobcem je Californská společnost Autodesk. První Inventor byl uveden v roce 1999. Pro naši zemi je většinou brzo po vydání nové verze k dispozici česká lokalizace, Všechny prvky jsou navrženy tak, aby poskytly maximálně intuitivní ovládání. [2, 4]

*"Hlavní devizou Autodesk Inventoru je bezesporu extrémně snadná obsluha a efektivní tvorba velmi složitých součástí a sestav, která v praxi znamená snadné zaškolení obsluhy a rychlý přechod na modelování."* [2, s. 8]

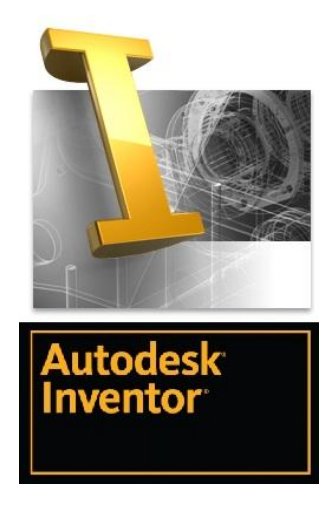

*Obr. 11. Logo Inventor*

## <span id="page-23-1"></span>**3.1 Adaptivní modelování**

Inventor je jeden z představitelů pro adaptivní modelování. Vychází z klasického objemového modelování neparametrických konstrukčních prvků, kde se snoubí s parametrickými náčrty a parametrickými konstrukčními prvky. Výsledkem, s pomocí adaptivních vazeb pro modifikaci těles přímo v sestavách, je adaptivní modelování. [2, 11]

# <span id="page-24-0"></span>**3.2 Nástroje v Inventoru**

Nástroje v Inventoru poskytují intuitivní možnosti při modelování součástí a jejich sestav. Tyto tradiční postupy jsou optimalizovaně rozděleny do tří základních skupin.

- Nástroje pro tvorbu součástí pomocí parametrických a adaptivních náčrtů
- Nástroje pro modelování pomocí konstrukčních prvků
- Nástroje pro modelování uživatelsky definovaných konstrukčních prvků

Zmíněné skupiny lze libovolně kombinovat při modelování. [2]

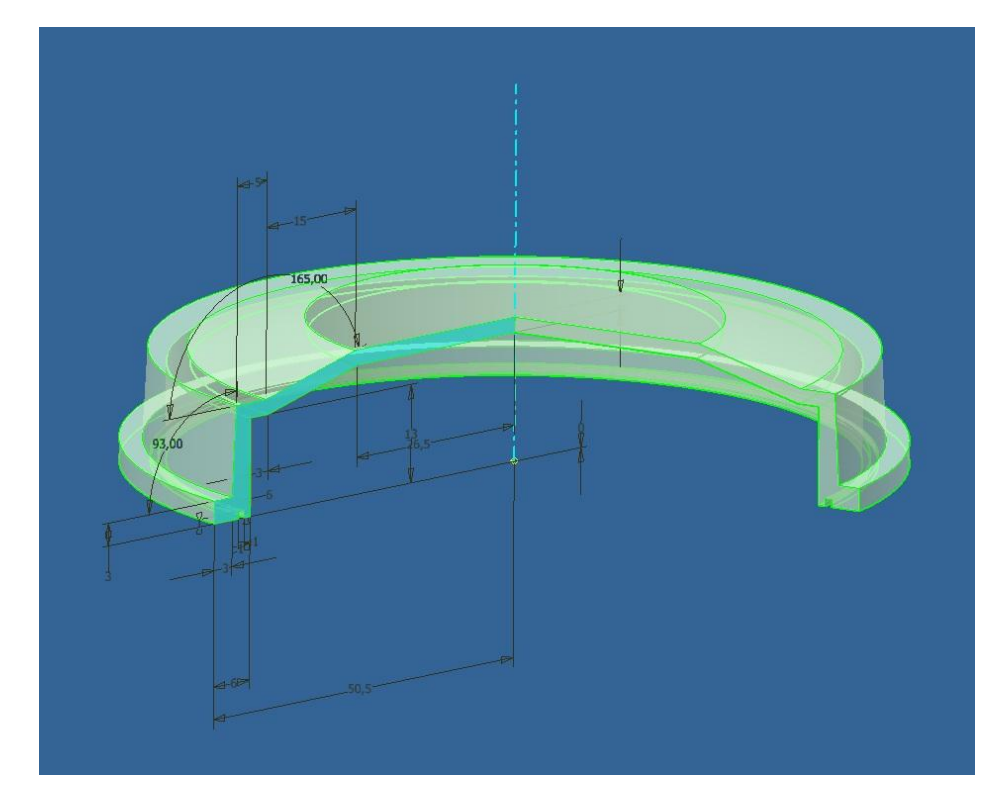

*Obr. 12. Parametrický náčrt v Inventoru*

# <span id="page-25-0"></span>**4 OBECNĚ O SOFTWARU SOLID EDGE**

Jedná se o hybridní 2D/3D CAD systém pro modelování dílů a sestav ve strojírenství s tvorbou výkresů a simulací. Jedná se o synchronní technologii pro urychlený návrh a rychlejší změnu. Je součástí produktové řady Velocity series. První počátky byly uveřejněny v roce 1995, se synchronní technologií v srpnu roku 2008. Jedná se o produkt samostatné obchodní jednotky Siemens PLM software americké společnosti Siemens.

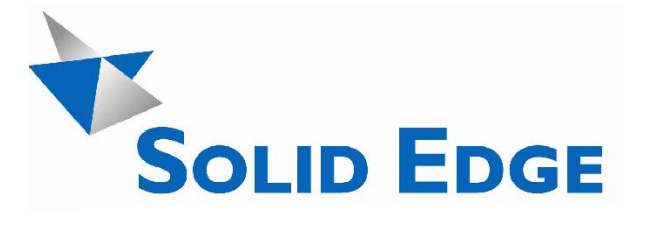

#### *Obr. 13. Logo Solid Edge*

Solid Edge má uživatelské prostředí, které je postaveno na technologii s názvem **Stream**. Tato aplikace je vybudována na ergonomii Office 2007. Zajistí tak rychlé a přehledné učení pro začínající, snadné a spolehlivé řešení pro příležitostné a efektivní profesionální rychlost pro rutinní uživatele. [3]

"*Solid Edge se Synchronní technologií přináší nový způsob práce, který kombinuje rychlost a pružnost explicitního modelování s ovladatelností a automatizací parametrického modelování. Model se vytváří pomocí skládání konstrukčních prvků, ale bez jejich historické závislosti."* [12]

Zakládá si především na svižné práci, kde využívá synchonní technologii pro urychlený návrh, rychlou změnu a vylepšené opětovné použití. Prvky dovolí editovat model bez přepočítávání následujících (později vytvořených) příkazů, které tak nemusí opětovně přepočítávat. Synchronní technologie si převezme kóty z původních skic nebo jsou vytvořeny přímo v geometrii 3D tělesa. Definováním parametrizace tvaru a modifikace modelu za pomocí 3D geometrie získá uživatel nesrovnatelně větší volnost konstruování. O předpokládaný tvar tělesa a rozpoznání geometrických vazeb, bez nutnosti jejich zadávání, se starají aktivní pravidla, popř. je možné některé vazby potlačit. Díky těmto netradičním postupům může Solid Edge účinně upravovat i součástky vytvořené v jiných CAD systémech. [12, 13]

# <span id="page-26-0"></span>**II. PRAKTICKÁ ČÁST**

# <span id="page-27-0"></span>**5 MODELOVANÍ DANÝCH DÍLŮ**

# <span id="page-27-1"></span>**5.1 Cíl práce**

Praktická část této práce je zaměřena na 3D modelování určených dílů ve třech zvolených softwarech a porovnání jejich možností a ovládání. Díly jsou vybrané jako plastové, jejich tvorba má představit základní konstrukční příkazy pro vymodelování a přetváření virtuální hmoty modelu.

*Oficiální zadání:*

- **Vymodelování určených dílů**
- **Hodnocení možností, funkcí a ovládání použitých programů**

# <span id="page-27-2"></span>**5.2 Zvolené programy**

- **Dassault Systémes Catia V5R18**
- Siemens Solid Edge ST5
- Autodesk Inventor Professional 2009

# <span id="page-28-0"></span>**5.3 Zvolené díly k modelování**

# o **Díl č. 1**

Jedná se o základní rotační součást, kde se vyskytují rádiusy, díry, žebra uvnitř i vně, na okrajích jsou čtyři příčné zaoblené drážky, okolo je lem s drážkou, který musí kopírovat trajektorii z důvodu vnějších příčných drážek.

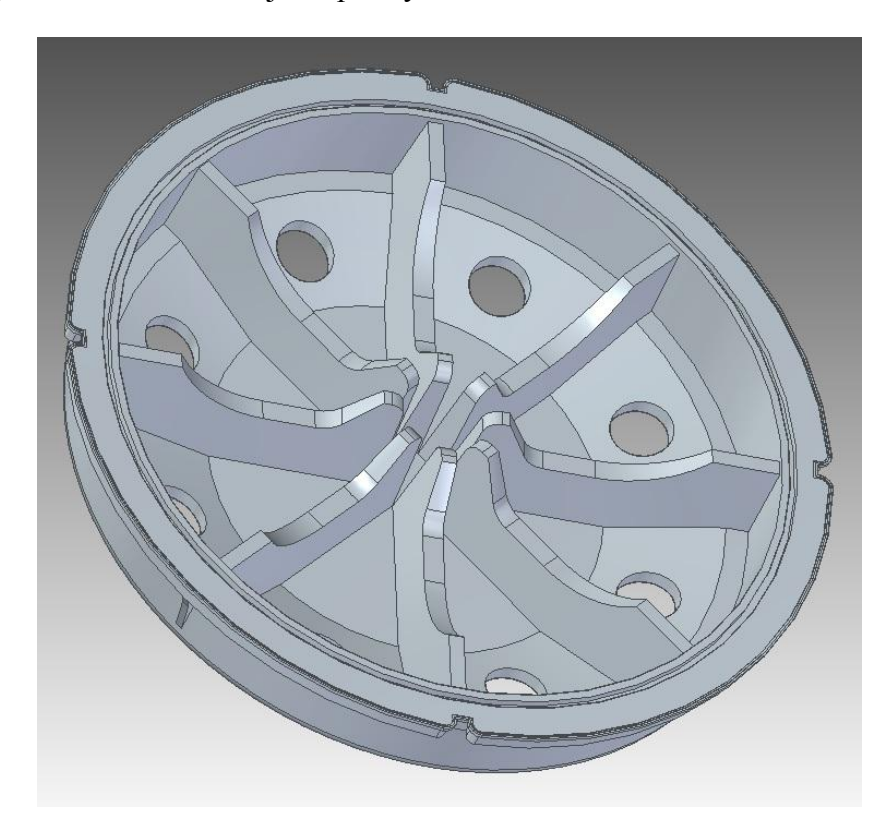

*Obr. 14. Díl č. 1*

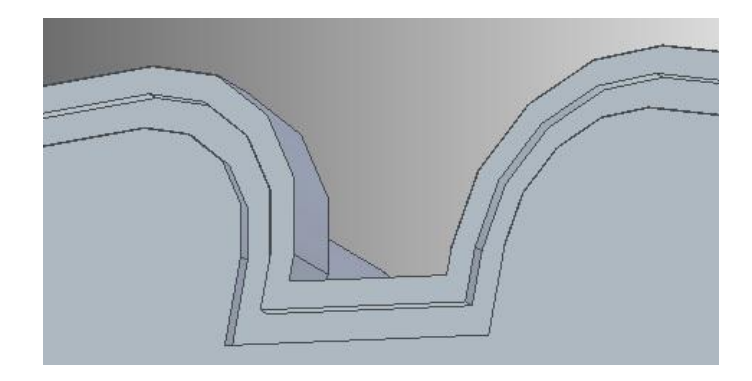

*Obr. 15. Díl č. 1 – Obvodový lem s drážkou*

# o **Díl č. 2**

Základem výrobku je tenkostěnná součást, z horní i spodní strany. Model má na stěnách úkosy, rádiusy a několik dodaných tvarů, zahloubení, výřezů, děr, žeber a okolo horní hrany je opět lem s drážkou.

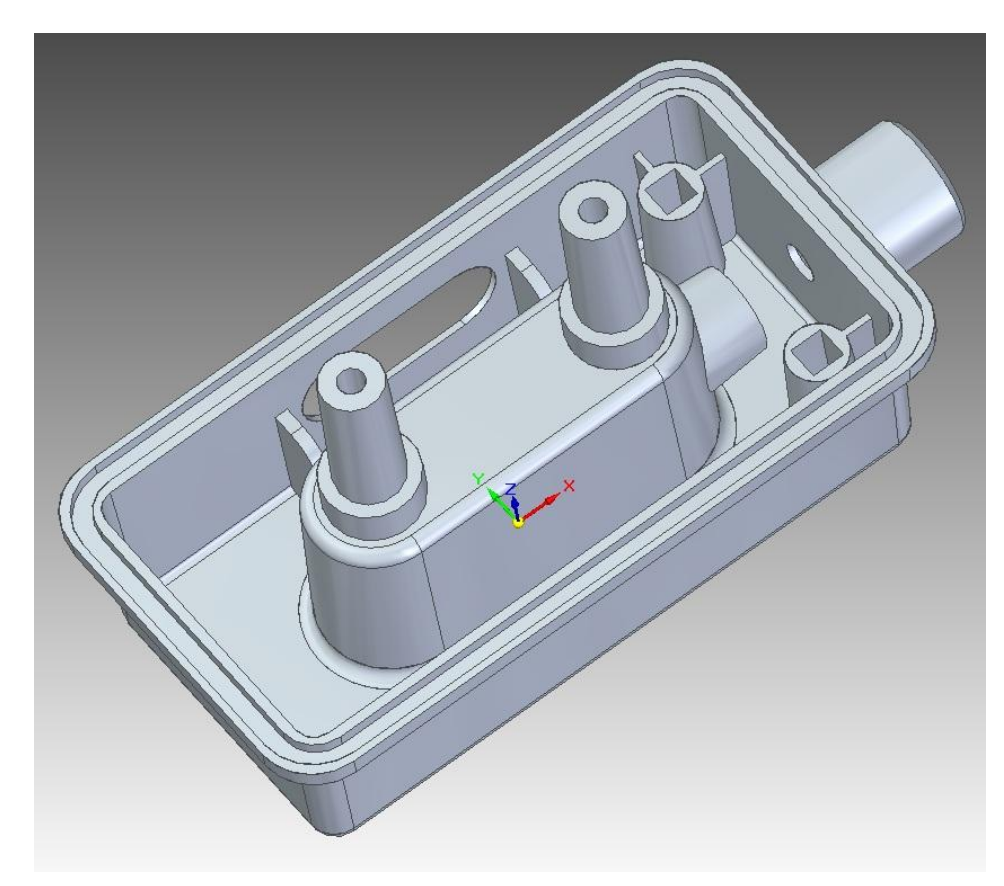

*Obr. 16. Díl č. 2*

# <span id="page-30-0"></span>**6 MODELOVÁNÍ V CATIA V5**

#### <span id="page-30-1"></span>**6.1 Popis prostředí**

Prostředí CATIA má jednoduché uspořádání, které se pak opakuje ve všech ostatních modulech. V horní části je základní záložková lišta, na všech stranách je možno mít lišty pro panely s příkazy. Standardně jsou nastavené tři lišty (mimo levou stranu). Zbytek místa je věnováno dílu samotnému, umístěnému na pozadí. Před toto pozadí dále vystupuje v levé části strom modelu, v pravé spodní části je orientační osový kříž, pravé horní části je propracovanější osový kříž pro zadávání os a rovin.

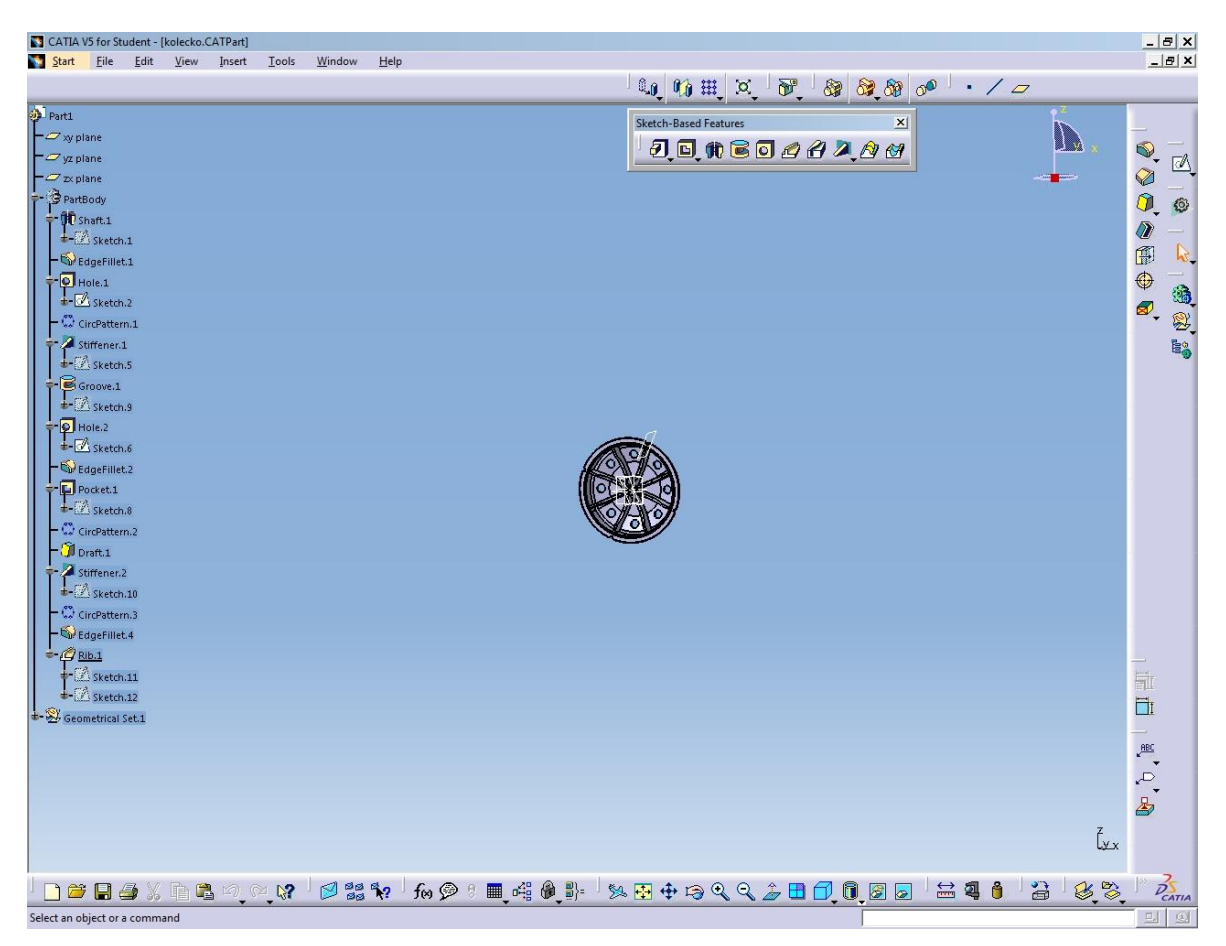

*Obr. 17. CATIA prostředí*

#### <span id="page-30-2"></span>**6.1.1 Záložky**

V záložkové liště lze najít vše potřebné, co nemusí být v příkazových panelech samotných. Jsou to spíše obecné potřebné nástroje, např. výběr modulu, vytváření nových souborů, hledání, nastavení, předvolby, výměna oken, nápověda a další.

*Záložky*: **Start, File, Edit, View, Insert, Tools, Window, Help**

#### <span id="page-31-0"></span>**6.1.2 Panely**

Většinu používaných příkazů najdeme v daných panelech a ty jsou maximálně uživatelsky přizpůsobivé. Svůj panel nemají jen modelovací příkazy, ale i ostatní funkce např. panely pro měření, ovládání náhledu, či základní položky typu *Nový, Otevřít, Uložit* a jiné. Je zde možnost si všechny panely přeskládat na svých lištách podle uvážení a používanosti. Případně si jakýkoliv vytáhnout z lišty a přemístit kamkoliv na pozadí a lze panel otáčet na svislý či vodorovný. Poslední uživatelskou funkcí je možnost skrytí a zobrazení panelů. Díky možnosti uživatelského uspořádání se Catia stává maximálně přizpůsobivým prostředím, které může být v profesionální práci velice efektivní.

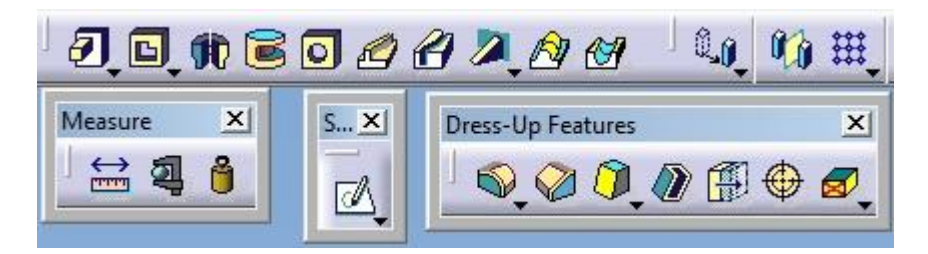

*Obr. 18. Panely s příkazy*

U některých příkazů v určitých panelech je možnost vyrolovat další příkazy, do jisté míry podobné. Např. u příkazu vysunutí **Pad**, můžeme zvolit pokročilé příkazy **Drafted Filleted Pad** nebo **Multi-Pad.**

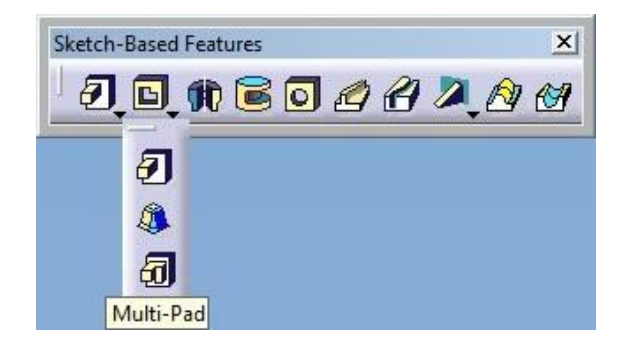

*Obr. 19. Vyrolované příkazy Pad*

#### <span id="page-32-0"></span>**6.1.3 Modelovací panely**

Pro modelování dílů v Catii slouží především panel *Sketch-Based Features,* který obsahuje prvky pro vysunutí hmoty, její odebrání, vytvoření díry, žebra a dalších podobných operací.

- o *Sketch-Based Features:*
- **Pad, Cut, Shaft, Groove, Hole, Rib, Slot, Stiffener, Multi-sections Solid**

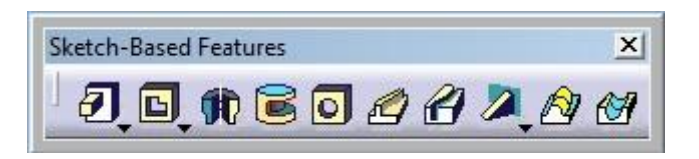

*Obr. 20. Modelovací panel 1*

Pro pomocné operace s vymodelovanou hmotou slouží panel *Dress-Up Features.* Prvky jsou určeny pro tvorbu různých rádiusů, zkosení hran a stěn, tvorbu tenkostěnné nádoby, závitu a další.

- o *Dress-Up Features:*
- **Edge Fillet, Chamfer, Draft Angle, Shell, Thickness, Thread/Tap, Remove Face**

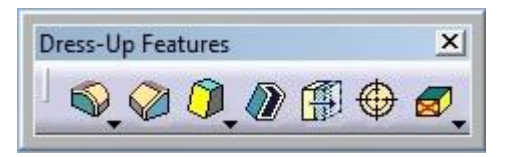

*Obr. 21. Modelovací panel 2*

Třetí nejpoužívanější panel nese název *Transformation Features* s příkazy pro zrcadlení zvolených prvků, jejich pole (kruhové, obdélníkové, definovatelné) či pro přesun prvku (posunutí, rotace apod.)

- o *Transformation Features:*
- **Translation, Mirror, Pattern, Scaling**

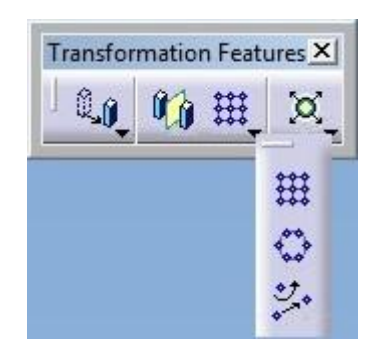

*Obr. 22. Modelovací panel 3*

## <span id="page-33-0"></span>**6.1.4 Ovládání náhledu**

## **Rotace, posun, zoom**

V programu CATIA používáme pro ovládání náhledu pouze myš. S přidržením kolečka myši můžeme dílem posouvat, při držení kolečka a následného krátkého zmáčknutí pravého tlačítka myši dochází k funkci Zoom, při držení kolečka a zároveň pravého tlačítka otáčíme daným dílem.

## <span id="page-34-0"></span>**6.2 Vlastní modelování**

Catia má ve většině vlastních příkazů poměrně hodně možností k vytvoření určitých tvarů. Jsou vidět ve formě původně neaktivních tabulek, zatrhávacích polí a ve spoustě dalších příkazů se vysune druhá půle okna se speciálními možnostmi pomocí tlačítka *More.* Možnosti tohoto tlačítka jsou spíše doplňkové. Jejich používání je určeno spíše pro speciální využití nebo složitější konstrukce. Příkazy jsou hodně propracované, proto dokážou vytvořit mnohdy i nelehký konstrukční záměr.

První tlačítko pro vytváření virtuální hmoty vysunutím se nazývá **Pad**. Zvolíme plochu, předem vytvořenou pomocí skici, vysunout lze do vzdálenosti nebo třeba i ke konkrétní další ploše. V příkladu dalších možností je otočení směru, vysunutí na obě strany nebo vytvoření tenkých stěn (Thick).

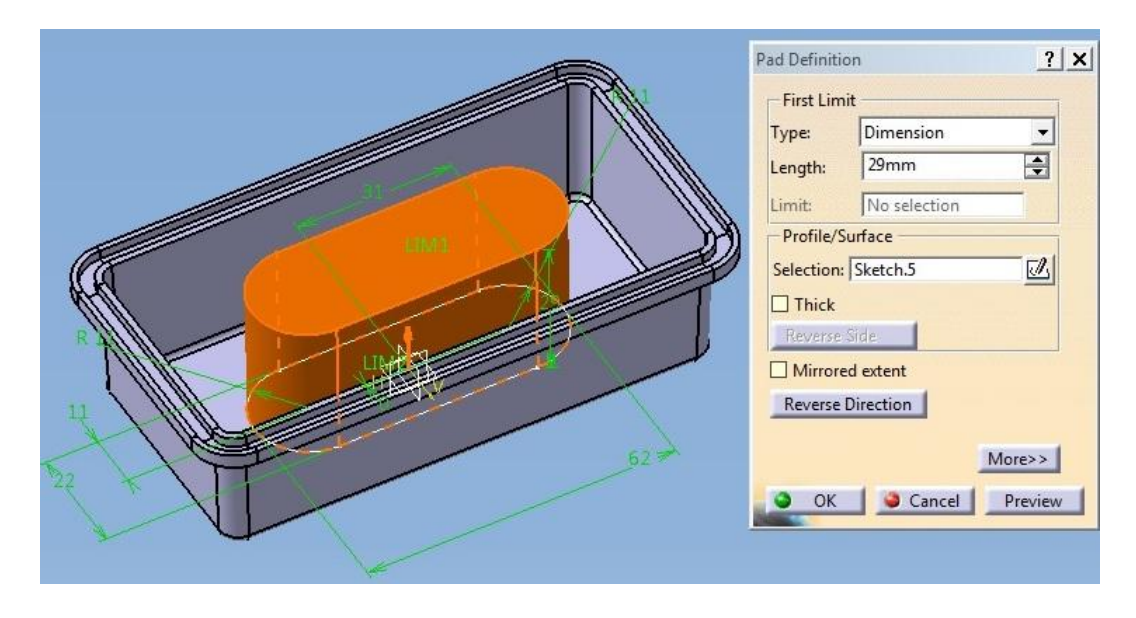

*Obr. 23. Pad Definition*

Opačná funkce (oproti **Pad**) slouží pro ořez kreslených tvarů - **Pocket.** Funkce jsou podobné jako u Pad - tvorba vzdálenosti, otočení směru, funkce *Thick* a další.

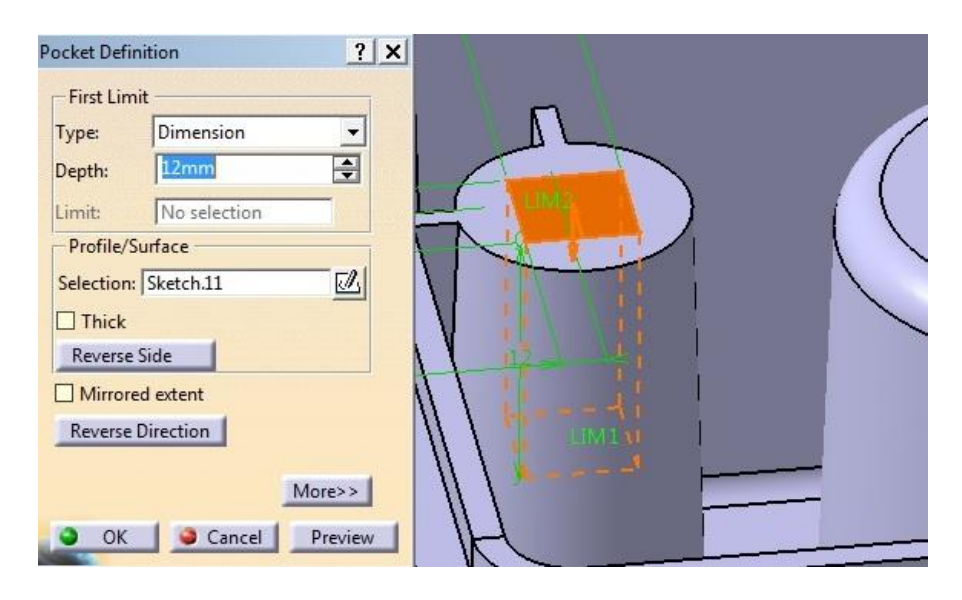

*Obr. 24. Pocket Definition*

Dalším příkazem je vytvoření tvaru pomocí rotace. Pro tvorbu rotačních částí slouží **Shaft** a pro odebírání rotací **Groove.** Je třeba vybrat profil, osu rotace a velikosti úhlů na obě strany. Další možnosti jsou *Thick Profile* (tenká stěna), otočení směru a další.

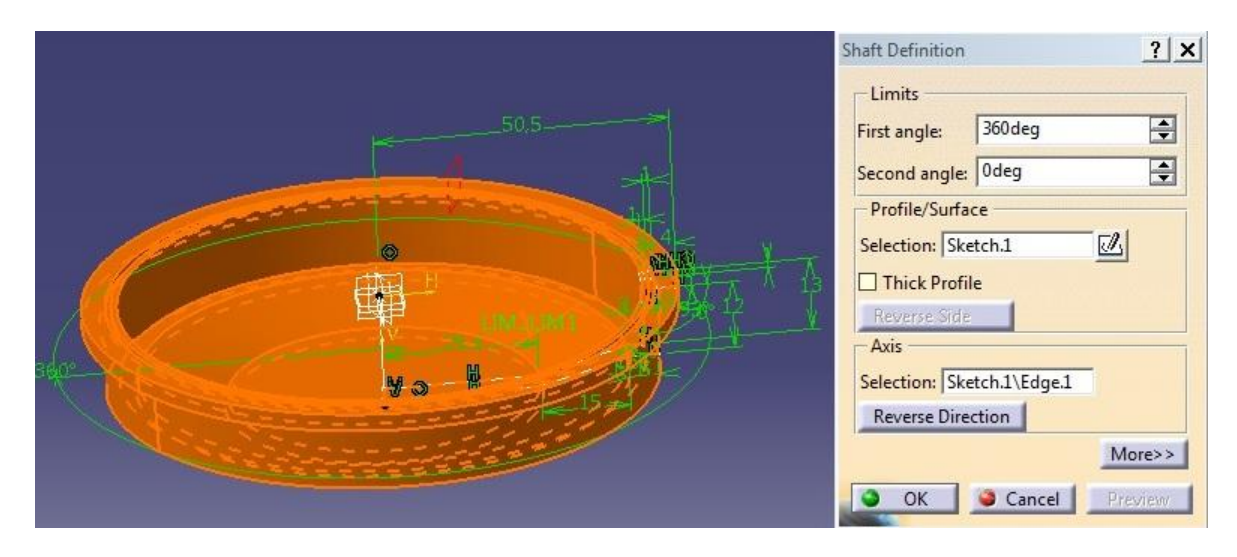

*Obr. 25. Shaft Definition*

Pomocí příkazu Hole vytváříme díry. Mohou být jednoduché nebo zahloubené s použitím závitu apod. Středy děr je možno kreslit součástí příkazu. V tabulce se záložkami je přehledně vidět, kde se potřebné parametry díry zadávají.
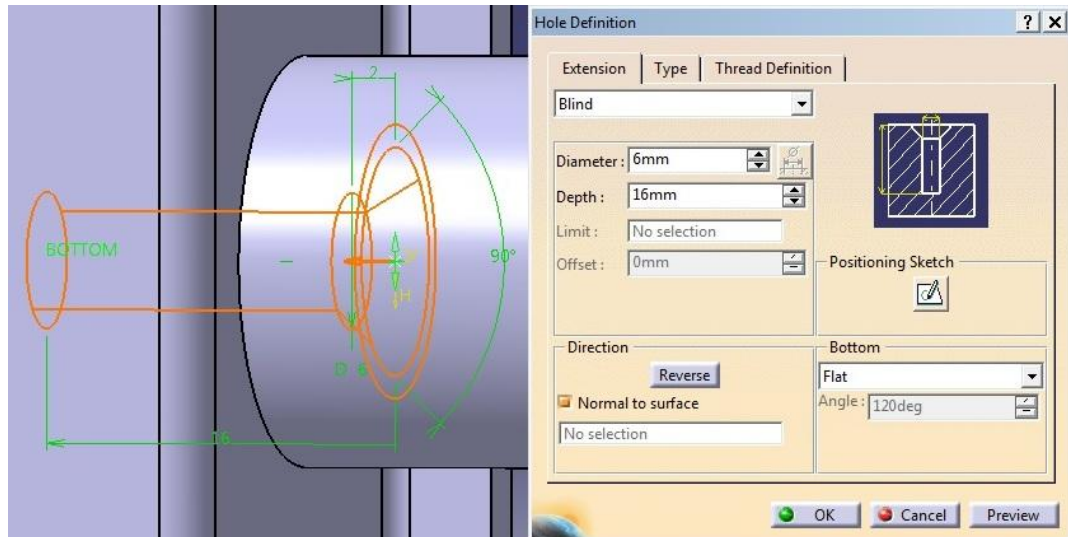

*Obr. 26. Hole Definition*

Tvorba tenkostěnných nádob se provádí příkazem **Shell**. K vyplnění je zde malé jednoduché okno se zadáváním tloušťky stěny na vnější a vnitřní straně a plochy k odebrání. Doplňující jsou ostatní tenkostěnné plochy.

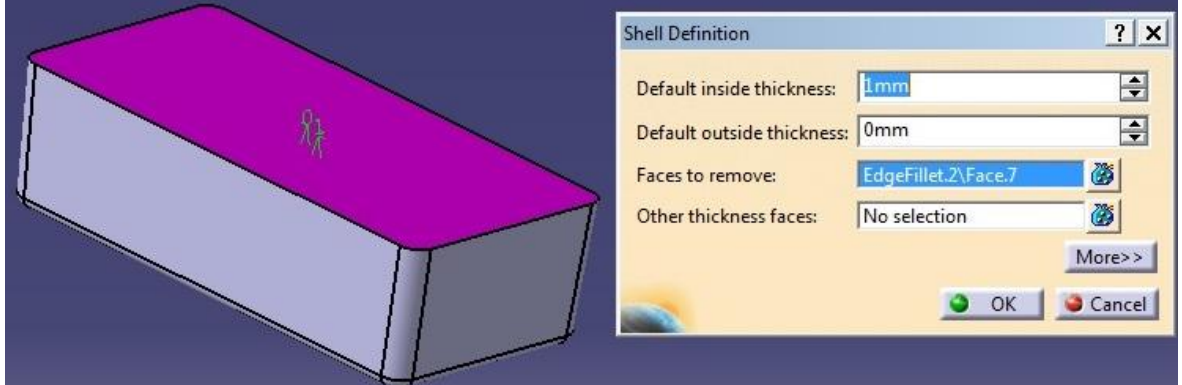

*Obr. 27. Shell Definition*

Pro tvorbu žebra slouží příkaz **Stiffener**. Žebro se tvoří dvěma způsoby pomocí rozdělení *Mode* -> *From Side / From Top*. Je to určení pro tvorby profilu ze strany nebo z horní strany. Profil není třeba kreslit až k nejbližším plochám, stačí určující křivka pod úhlem, kde funkce **Stiffener** už si domyslí její protáhnutí. Je třeba zadat tloušťku.

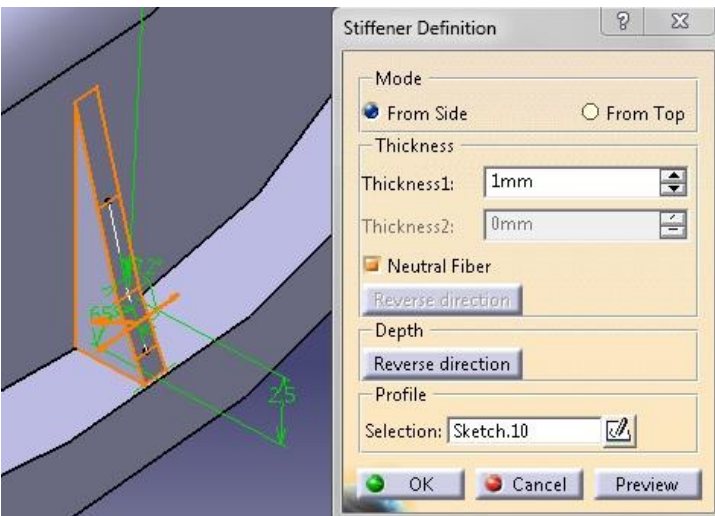

*Obr. 28. Stiffener Definition*

Příkaz pro Tažení a odebrání virtuálního materiálu tažením je **Rib** a **Slot**. Určují se dva náčrty pro trajektorii a profil. Je zde možnost rovnoběžného tažení *Thick profile* a další. Negativem tažení je příkaz Slot. Ten slouží pro vytvoření tažení daného profilu tak, že prochází modelem a hmotu odebere. Slouží především pro vytvoření drážek.

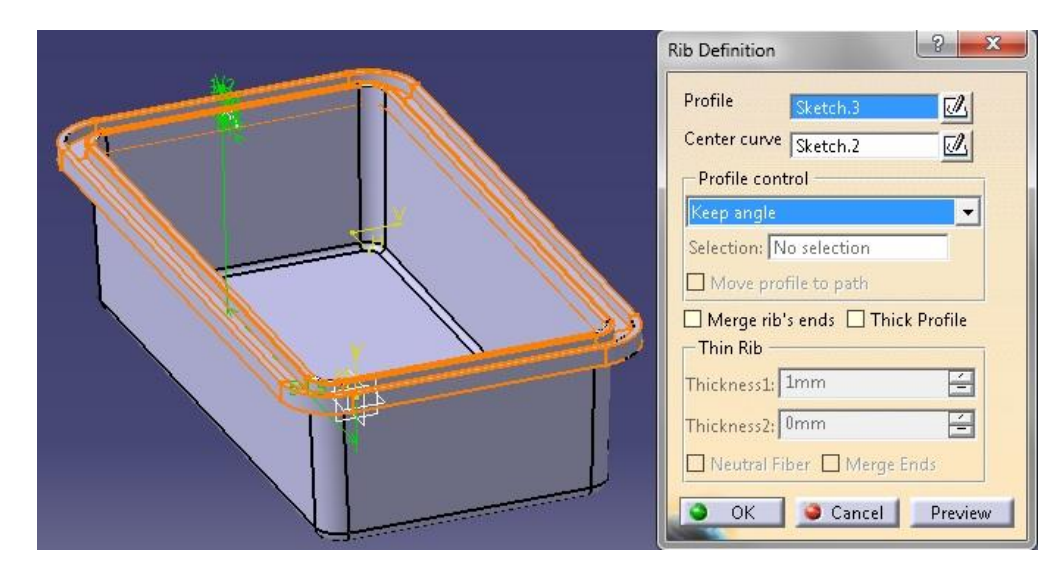

*Obr. 29. Rib Definition*

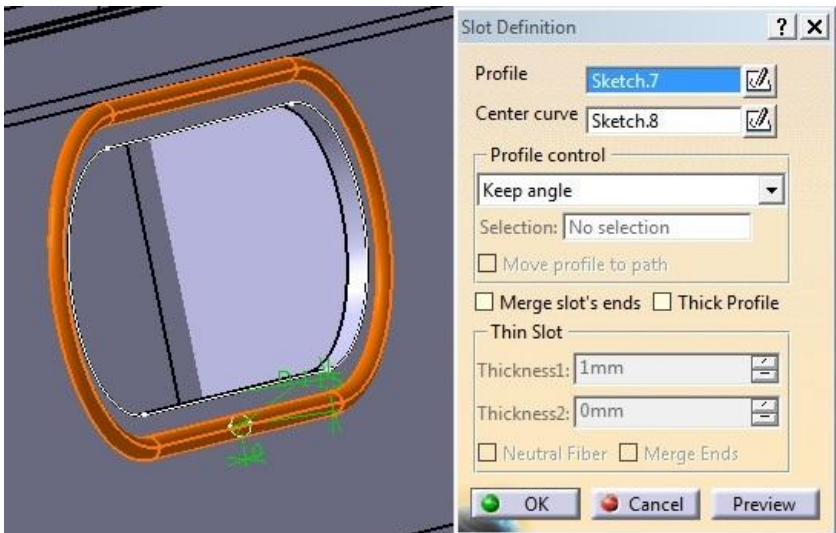

*Obr. 30. Slot Definition*

Základním rozmnožovacím prvkem je zrcadlení, v Catii **Mirror.** Volíme dle tabulky pouze prvek a rovinu zrcadlení.

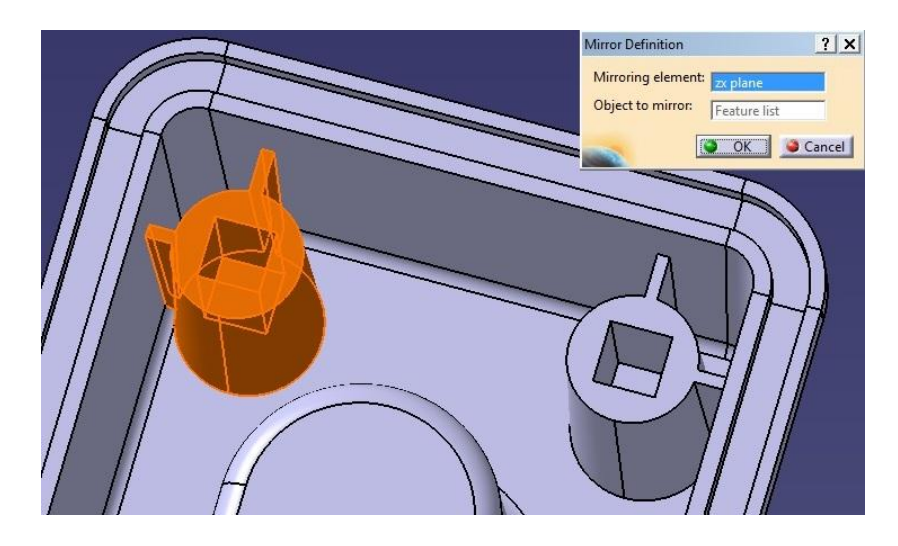

*Obr. 31. Mirror Definition*

Dalším kopírovacím prvkem je tvorba pole (kruhové, obdélníkové, uživatelské). Obdélníkové a uživatelské jsou méně používané. U použitého kruhového pole **Circular Pattern** je mnoho možností typů zadání (kombinace úhlů, počtu kusů) Je třeba volit objekt a osu rotace. Další pokročilé možnosti jsou pod tlačítkem *More.*

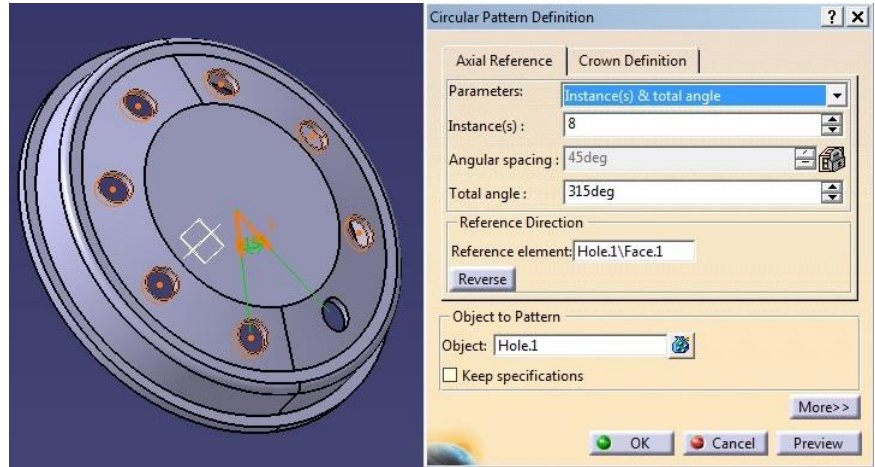

# **6.3 Zhotovené díly**

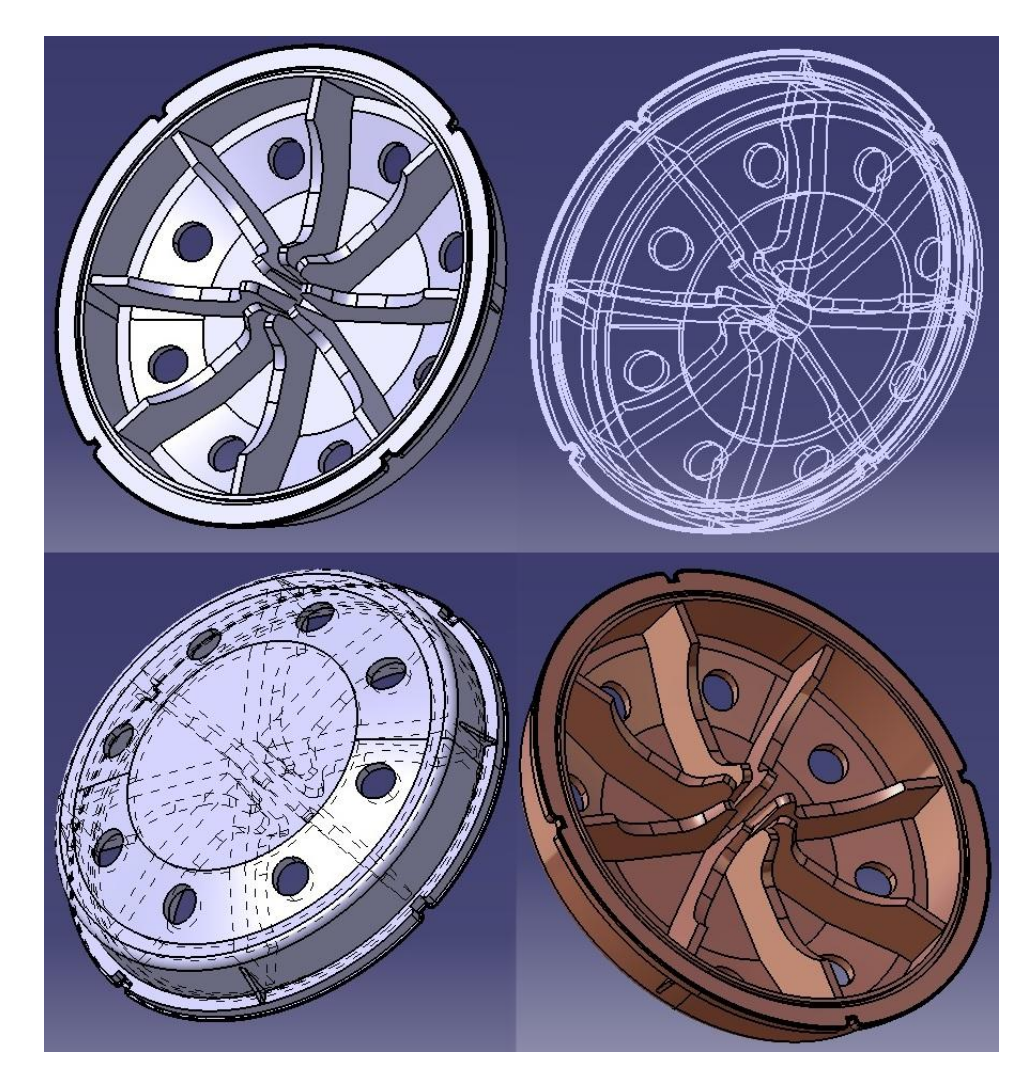

*Obr. 32. Catia - Díl č.1*

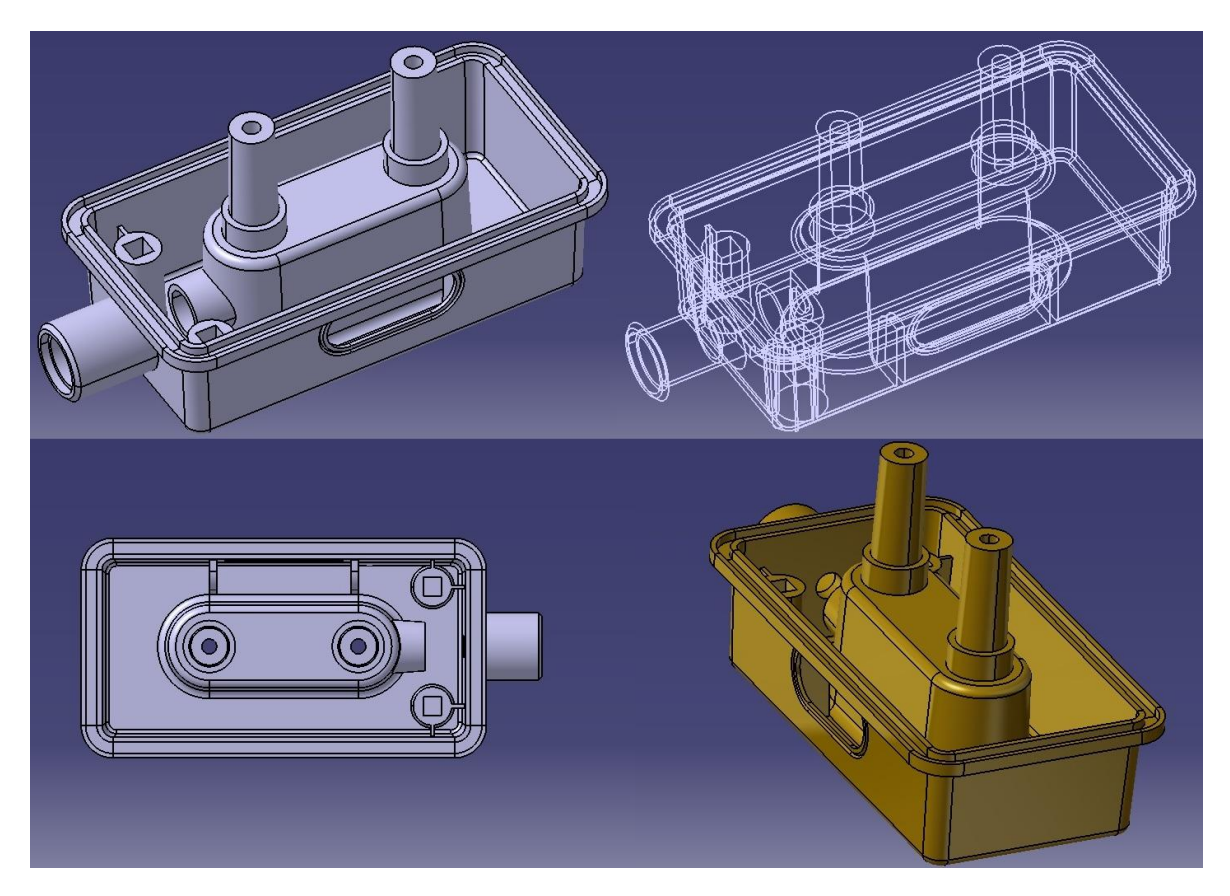

*Obr. 33. Catia - Díl č.2*

# **7 MODELOVÁNÍ V SOLID EDGE ST5**

# **7.1 Popis prostředí**

Prostředí Solid Edge (dále jen SE) pro Part Design (modelování jednotlivých dílů) je velice příjemné. V levém horním rohu, na ikoně loga SE, je základní Menu pro ukládání, nastavení, tisk a jiné podobné operace. V horní části obrazovky jsou umístěny záložky s danými panely příkazů. Zbylá část obrazovky slouží pro vizualizaci modelu a samotnou práci s ním. V pravém spodním rohu vidíme osový kříž, na levé straně se postupně buduje strom modelu.

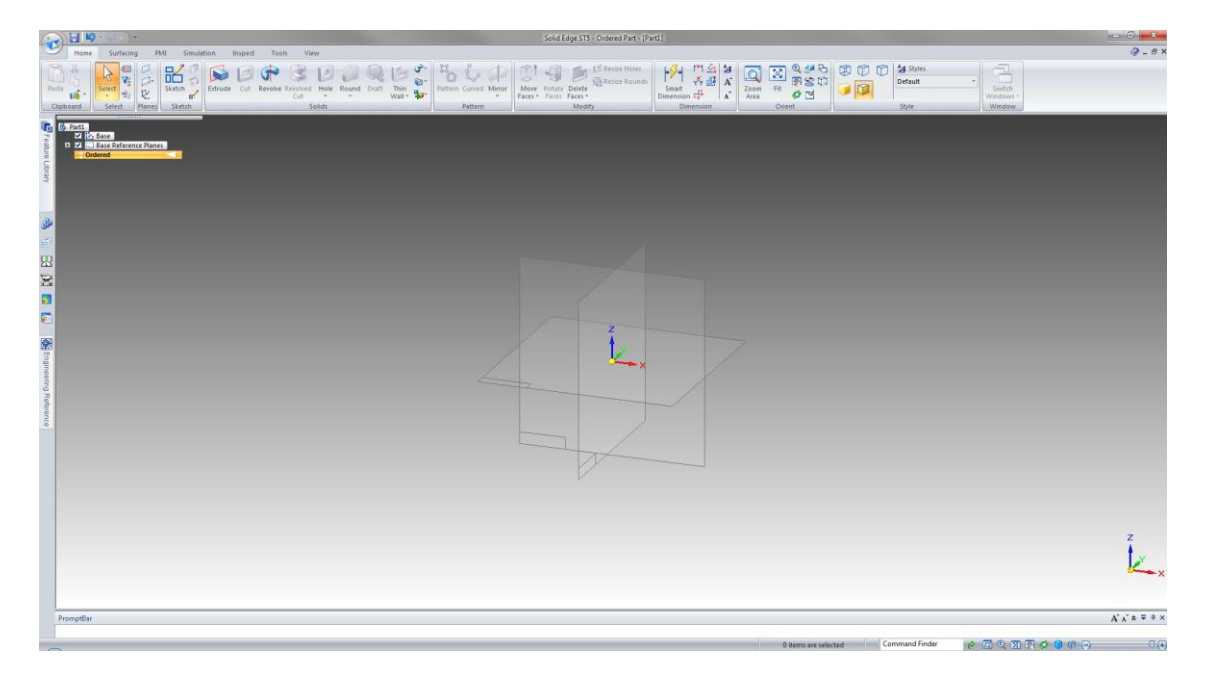

Obr. 34. *Prostředí Solid Edge ST5*

# **7.1.1 Záložky**

Tato uživatelsky intuitivní část má jistou podobnost s aplikací Microsoft Word. Pod jednotlivými záložkami najdeme příslušné panely s příkazy. Záložky slouží pro základní modelování a jeho úpravy, plošné modelování, ovládací prvky 3D geometrie, analýzu a další pomocné operace, měření či zobrazení.

*Záložky:* **Home, Surfacing, PMI, Simulation, Inspect**, **Tools a View**

| NEID-Q- | $\mathcal{F} = \mathcal{F}$ |     |            |         |  |
|---------|-----------------------------|-----|------------|---------|--|
| Home -  | Surfacing                   | PMI | Simulation | Inspect |  |
|         |                             |     |            |         |  |

*Obr. 35. Záložky SE*

### **7.1.2 Modelovací nástroje**

- o *Home*
- *Clipboard, Select, Planes, Sketch, Solids, Pattern, Modify, Dimension, Style, Window*

Hlavní záložkou pro řešení konstrukčních operací je **Home**. Vlevo začíná panel *Clipboard* pro kopírování a vkládání Partů. Druhý je *Select* sloužící pro základní výběry pomocí myši. Následuje panel *Planes* pro tvorbu rovin, *Sketch* pro tvorbu skicáře. Při tvorbě skici volíme rovinu kreslení. V SE můžeme jako součást příkazu zvolit kromě základních rovin kreslení i rovinu paralelní, pod úhlem a další. Panel *Planes* tudíž není moc používaný, pouze v případě, když chceme mít danou rovinu ve stromě a v modelu neustále přidanou pro používání.

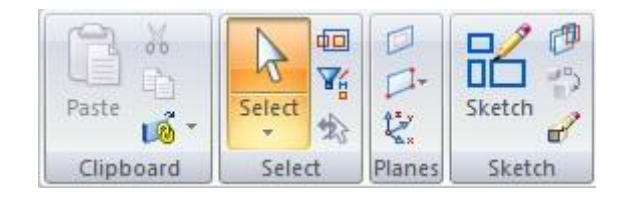

*Obr. 36. Panely záložky Home 1*

Dále jsou v řadě modelovací panely *Solids* (bližší popis níže) a *Pattern*. *Pattern* slouží pro kopírování a rozmnožování jednotlivých operací na výrobku, po čtvercovém poli a křivce, kruhovém poli a pomocí zrcadlení.

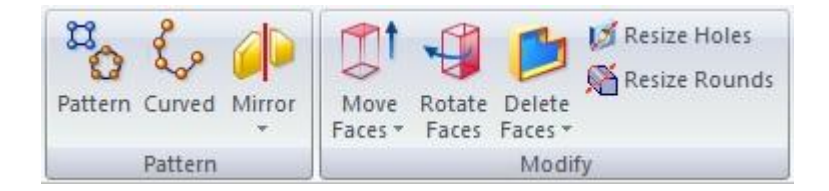

*Obr. 37. Panely záložky Home 2*

Následujícím panelem je *Modify*, ve kterém příkazy umožňují rychlé vysunutí / ubírání dané plochy v kolmém (svislém) směru, rotaci označené plochy, vymazání jedné stěny (plochy) a obsahuje nástroje pro rychlou úpravu vytvořených průměru děr nebo poloměru zaoblení. Zbývá panel *Dimension* s kótovacími příkazy, *Orient* pro náhledy, zobrazení a zoom. Posledními panely jsou *Style*, pro tvorbu stylů a *Window,* pro výměnu celých oken s danými party.

| $+x+$<br>浇<br>Aĩ<br>lo.<br>Smart<br>۴×<br><b>CONTRACT</b><br>Dimension $\frac{1}{6}$ <sup>o</sup><br>A | $\mathbf{X}$<br>Zoom<br>гı<br>Area |  |
|----------------------------------------------------------------------------------------------------|------------------------------------|--|
| Dimension                                                                                              |                                    |  |

*Obr. 38. Panely záložky Home 3*

# *7.1.2.1 Panel Solids*

Základním pro tvorbu a odebírání virtuální hmoty v prostoru je panel *Solids.* V něm se skrývá celá řada příkazů, které slouží pro budování výrobku k jeho výslednému tvaru.

- o *Solids:*
- **Extrude, Cut, Revolve, Revolved Cut, Hole, Round, Chamfer, Draft, Thin Wall, Rib, Lip, Sweep, Subtract, Helix** a další.

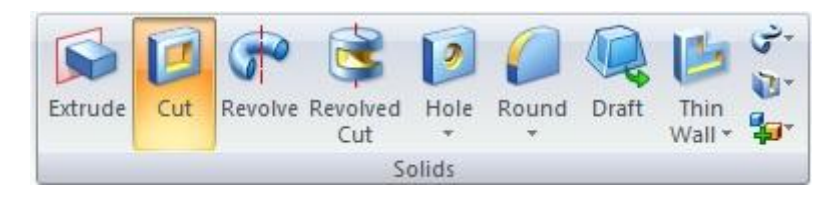

*Obr. 39. Panel Solids*

# **7.1.3 Postup modelování**

Za zmínku stojí postup tvorby těchto příkazů. V SE se nejdříve vybere daný příkaz, další nabídka navede uživatele postupně k cíli (viz. Obr. 40). V nabídce se zvolí rovina (ať už na součásti, základní rovina, paralelní či např. pod úhlem), poté v rovině automaticky vyběhne nabídka *Sketch*, kde nakreslíme daný tvar. V dalších krocích určíme vzdálenosti, směry. Poslední ikona efektivní práce je *Draft*, která slouží pro zkosení stěn u vysunutí. U těchto funkcí není nutné zadávat roviny a kreslit skicu před provedením příkazu, celý postup je zastoupen v jednom modelovacím kroku.

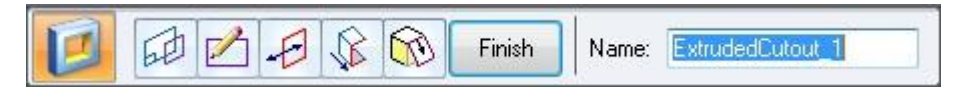

*Obr. 40. Nabídka příkazu Cut*

#### **7.1.4 Ovládání náhledů**

#### **Rotace, posun, zoom**

V softwaru SE se používá pro ovládání náhledu především kolečko myši. Při držení kolečka a posunu myší se díl otáčí, pro posunutí na obrazovce je nutné držet klávesu SHIFT + kolečko myši, pro zoom kolečko s klávesou CTRL.

### **7.2 Vlastní modelování**

Základním stavebním kamenem v modelování je vysunutí tvaru - hmoty. V SE slouží pro tyto operace příkaz **Extrude**. Tvar, např. jednoduchý kvádr nebo rotační válec, se vytvoří se skicou jeho podstavy (obdélník/kruh aj.) v potřebné rovině, a následně je vysunut do dané výšky. Součástí tohoto příkazu, jak už jednou bylo zmíněno, je efektivní nabídka zkosení vysunutých stěn, která urychluje práci a snižuje počet příkazů.

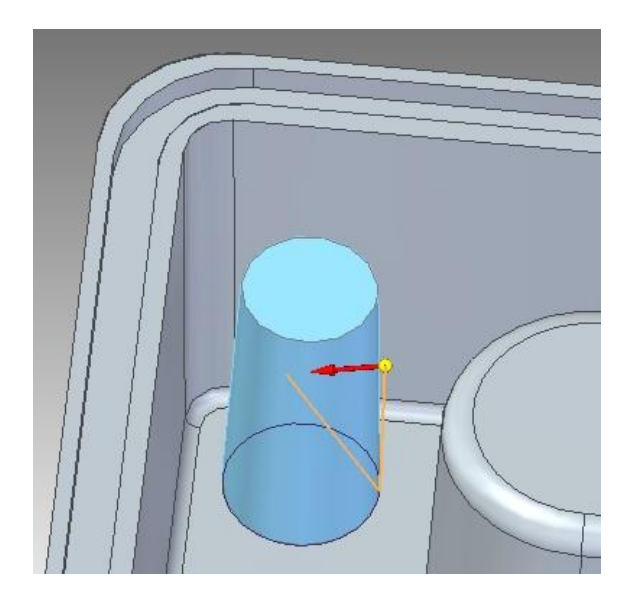

*Obr. 41. Extrude se zkosením stěny*

Pro rotační tvar použijeme funkci **Revolve** z panelu *Solids*, zvolíme vhodnou rovinu, nakreslíme Sketch základního řezu, který pak rotujeme příkazem podle dané osy (např. osa z dle Obr. 42).

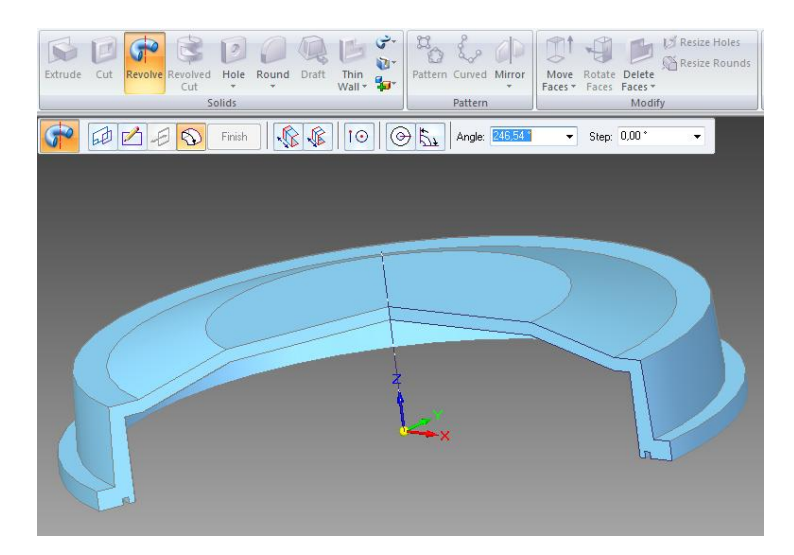

*Obr. 42. Revolve*

Jednoduchý rotační otvor (díru) můžeme vytvořit dvěma způsoby se stejným výsledkem. 1) pomocí příkazu **Cut** je třeba vytvořit kružnici ve skicáři a tu odebrat z materiálu do určité vzdálenosti. 2) příkazem pro díru **Hole**, kde se volí střed díry a její průměr se vyplňuje v tabulce. Když je děr více, u příkazu **Cut** je nutno nakreslit několik kružnic ve skicáři nebo např. kruhovým polem příkaz rozmnožit. V příkazu **Hole** stačí zadat více středů.

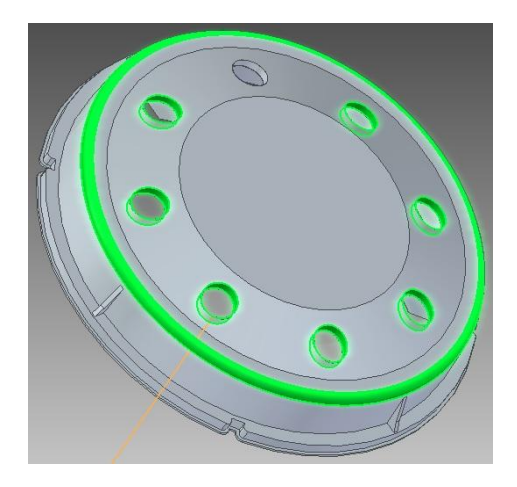

*Obr. 43. Otvory pomocí Cut*

Když se jedná o složitější díru se zahloubením (jednoduchým nebo kuželovým), je nutno použít příkaz **Hole**. Jednoduchá přehledná tabulka slouží k vyplnění potřebných parametrů díry. Jednoduché zahloubení se volí dalším průměrem a délkou, kuželové zahloubení úhlem a průměrem.

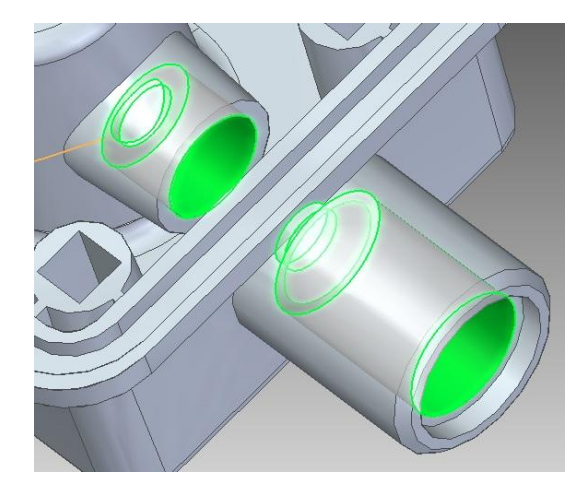

*Obr. 44. Díra pomocí Hole*

Tabulka prvku **Hole** umožňuje vytvořit další prvky pro konstrukci díry (např. závit nebo typ dna díry).

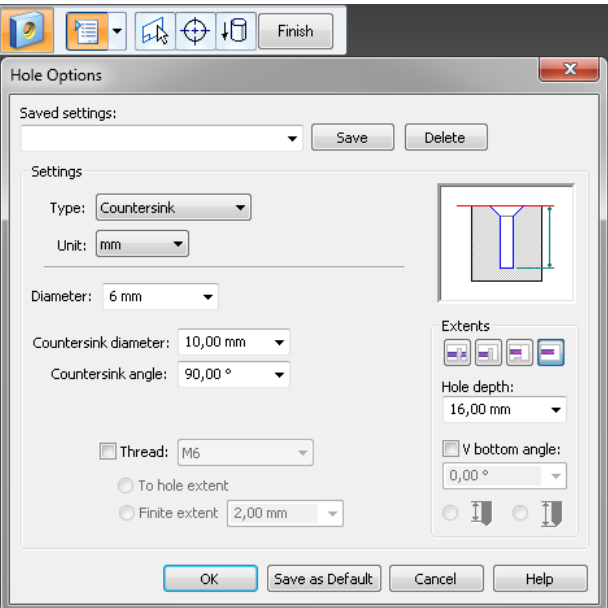

*Obr. 45. Nabídka Hole*

Pro vytvoření žebra byl naprogramován v nabídce *Solids* příkaz **Rib**. Tvar žebra bývá vykreslen pouze jeho horní trajektorií. Díky další funkci *Extent to next* (k nejbližší další) se hmota žebra zastaví o nejbližší stěny a neprojde dále (např. podle zkosené stěny a vnitřního rádiusu na Obr. 46). V příkazu se určuje jednoduše směr a šířka.

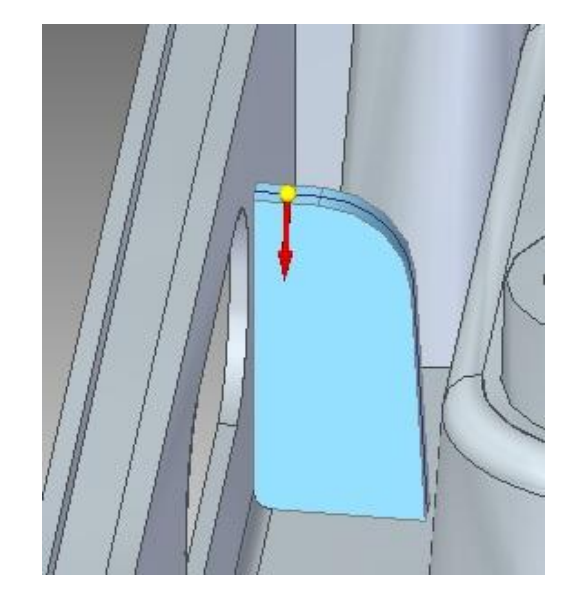

*Obr. 46. Tvorba žebra*

Jeden z dalších příkazů je **Thin Wall**, což je speciální příkaz pro tvorbu tenkostěnných nádob – tvorba skořepiny. Vytvoří z plného tělesa duté, o dané tloušťce a odebráním jedné ze stěn vznikne otevřená nádoba. Thin Wall si zachovává konstantní tloušťku stěny, proto je dobré vytvářet rádiusy před tvorbou skořepiny.

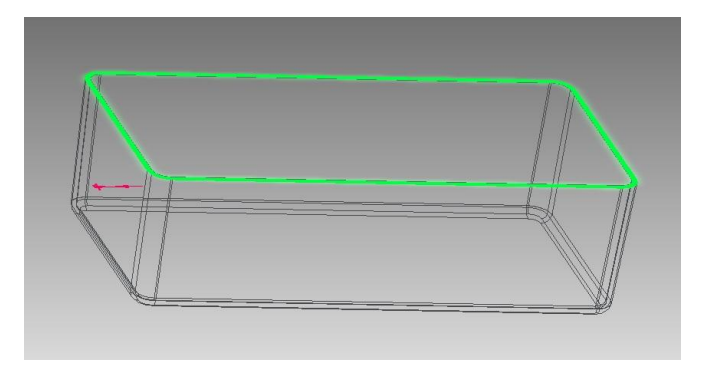

*Obr. 47. Thin wall*

Další z užitečných příkazů programu SE při modelování je **Lip**, v anglickém překladu ret. Slouží k vytvoření lemu. Lze použít i pro odebrání hmoty. Tento příkaz je velice efektivní a rychlý. Zadávají se pouze rozměry obdélníku (délka a šířka), který se po určené trajektorii vymodeluje. Roh obdélníku leží na této trajektorii, která bývá většinou hranou tělesa nebo prvku. Zvolením směru (kvadrantu) se také určí, jestli bude materiál přibývat nebo ubývat.

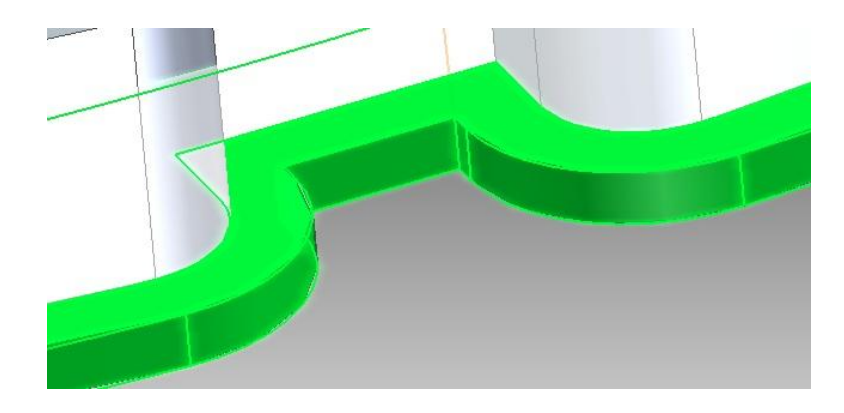

*Obr. 48. Příkaz Lip*

Podobný příkaz je **Sweep** pro tažení, popř. **Swept Cutout** pro odebrání hmoty tažením. Daný tvar se také vytáhne po trajektorii, nemusí to být však obdélník, ale i složitější tvary. Příkladem může být tvorba drážky u obvodu tělesa nebo otvoru.

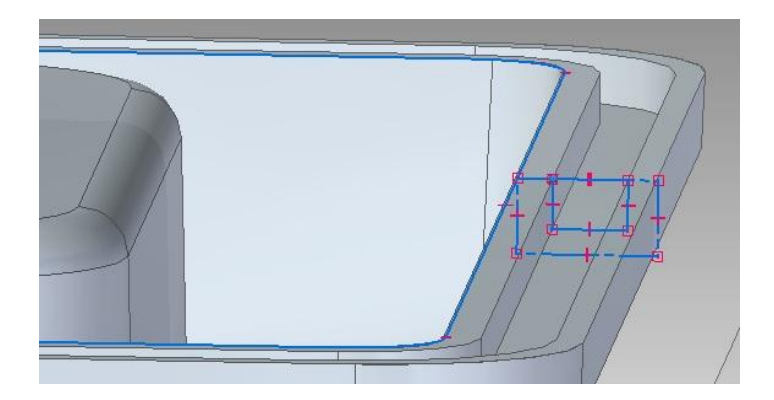

*Obr. 49. Swept Cutout 1*

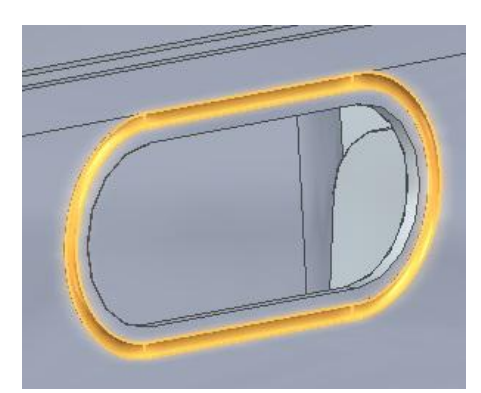

*Obr. 50. Swept Cutout 2*

Následující panel *Pattern* doplňuje základní modelovací příkazy o jejich rozmnožení v poli nebo zrcadlení. Příkaz nesoucí stejný název jako panel **Pattern** slouží pro vytvoření čtvercového nebo kruhového pole. Stačí vybrat prvky (žebro, zaoblení, zkosení

stěny) a kreslí se trajektorie (kružnice nebo obdélníkové pole). Při zaměření na kruhové pole bývá zvolen celkový počet kusů na velikost úhlu. (8 ks na 360°). Je zde možnost vynechat některé kopie jako třeba druhý a třetí člen nebo jiné.

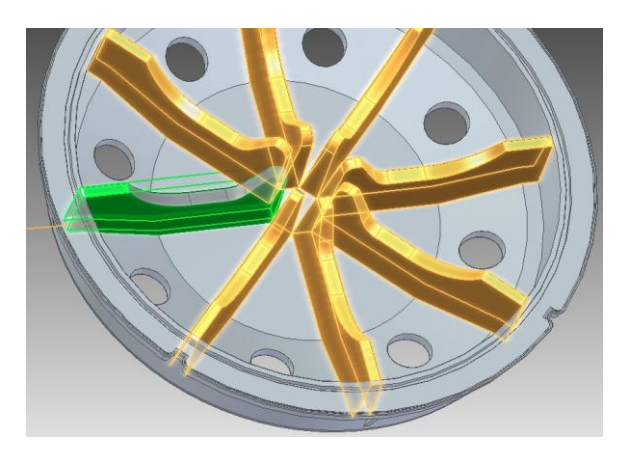

*Obr. 51. Kruhové pole žebra*

Druhý obecně známý prvek pro kopírování příkazů je zrcadlení – **Mirror.** Kde stačí zadat prvky a rovinu zrcadlení. Příkladem může být řada příkazů, např. **Extrude, Cut, Draft, Rib**, které pomocí **Mirror** zrcadlíme na druhou stranu roviny.

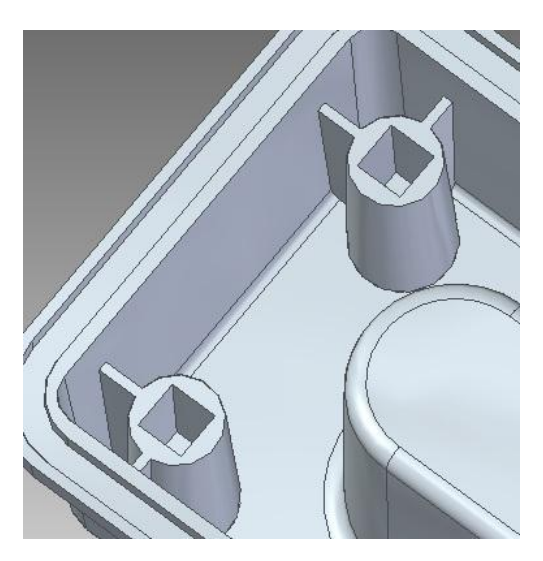

*Obr. 52. Zrcadlení části modelu*

# **7.3 Zhotovené díly**

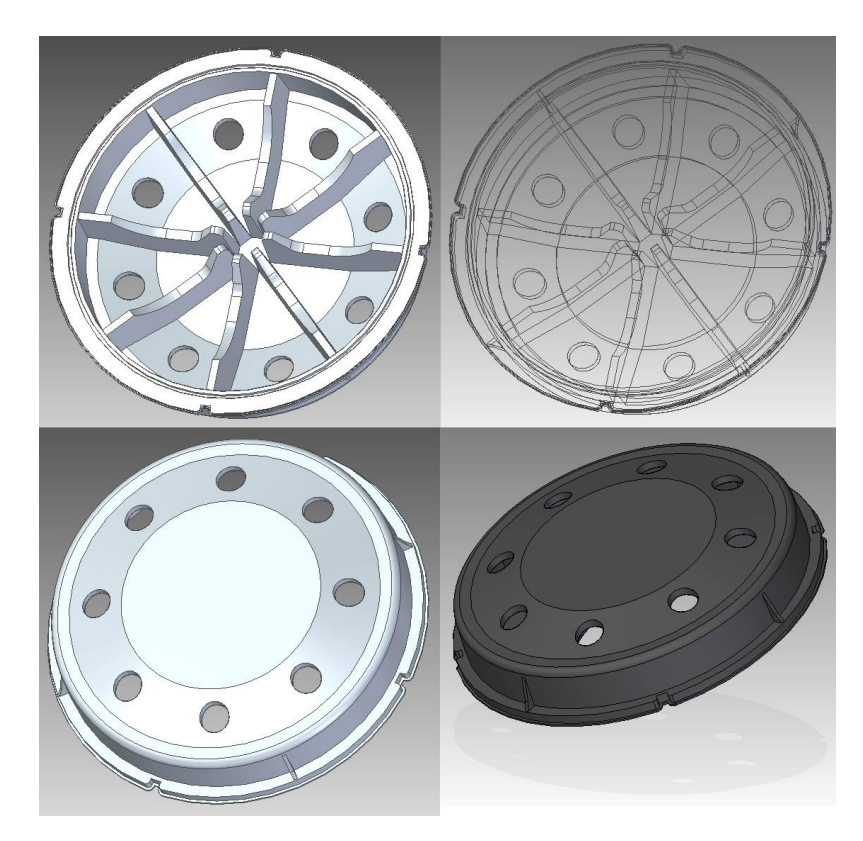

*Obr. 53. Solid Edge - Díl č. 1*

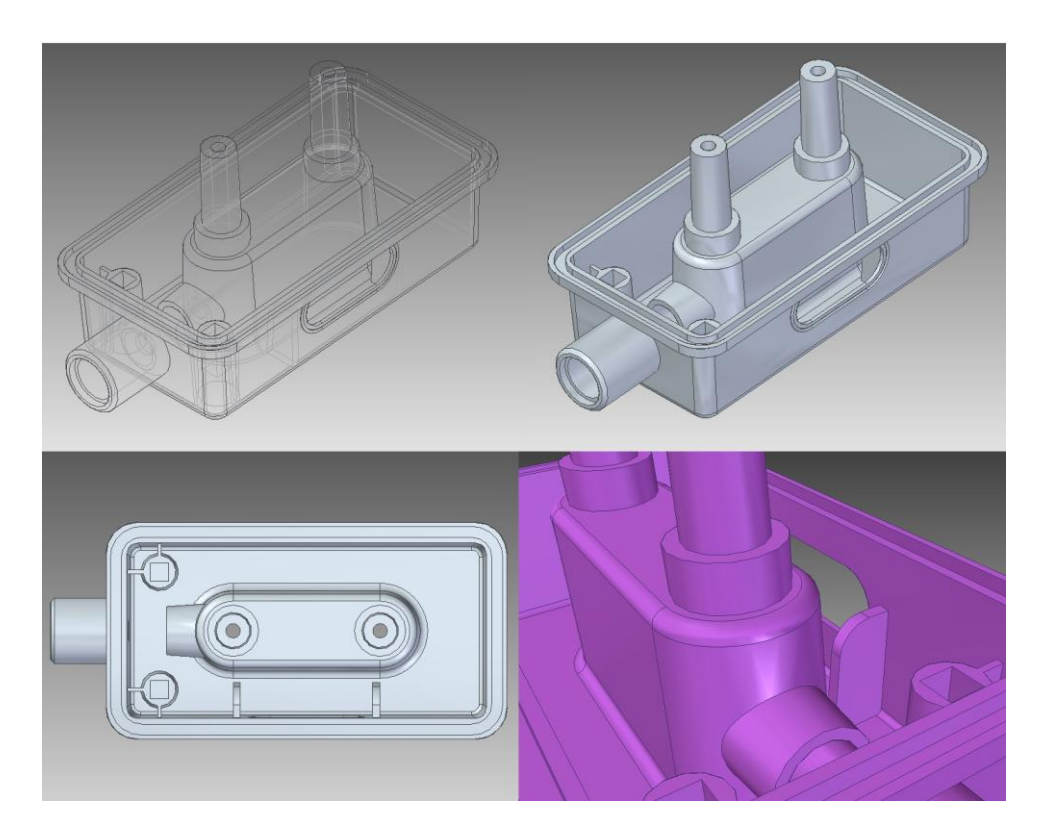

*Obr. 54. Solid Edge - Díl č. 2*

# **8 MODELOVÁNÍ V INVENTORU 2009**

### **8.1 Popis prostředí**

Autodesk Inventor 2009 má jednoduché a přehledné rozvržení. Základem je typická lišta Windows, ve které jsou rozbalovací záložky *Soubor, Úpravy, Zobrazit, Vložit, Formát, Nástroje, Převést, Aplikace, Okno, Web a Nápověda*. V této nabídce najdeme všechny potřebné funkce, které nejsou přímo určeny pro samotné modelování v Inventoru. Pod záložkami je umístěna lišta s vybranými funkcemi pro **náčrt**, následný **návrat** do modelu, zobrazovací nástroje pro ovládání vizualizace náhledu a tlačítka *nový, otevřít, zpět* apod. Modelovací příkazy a nejčastější funkce s modelováním spojené jsou umístěny jako levý sloupec obrazovky pro přímou volbu. Na něj navazuje druhý sloupec jako strom modelu. Zbytek obrazovky slouží pro zobrazení dílu. V levém spodním rohu je umístěn orientační osový kříž, v pravém horním rohu je kostka, která má funkci rychlého nahlížení na výrobek ze základních stran a rohů (zepředu, zdola, aj.).

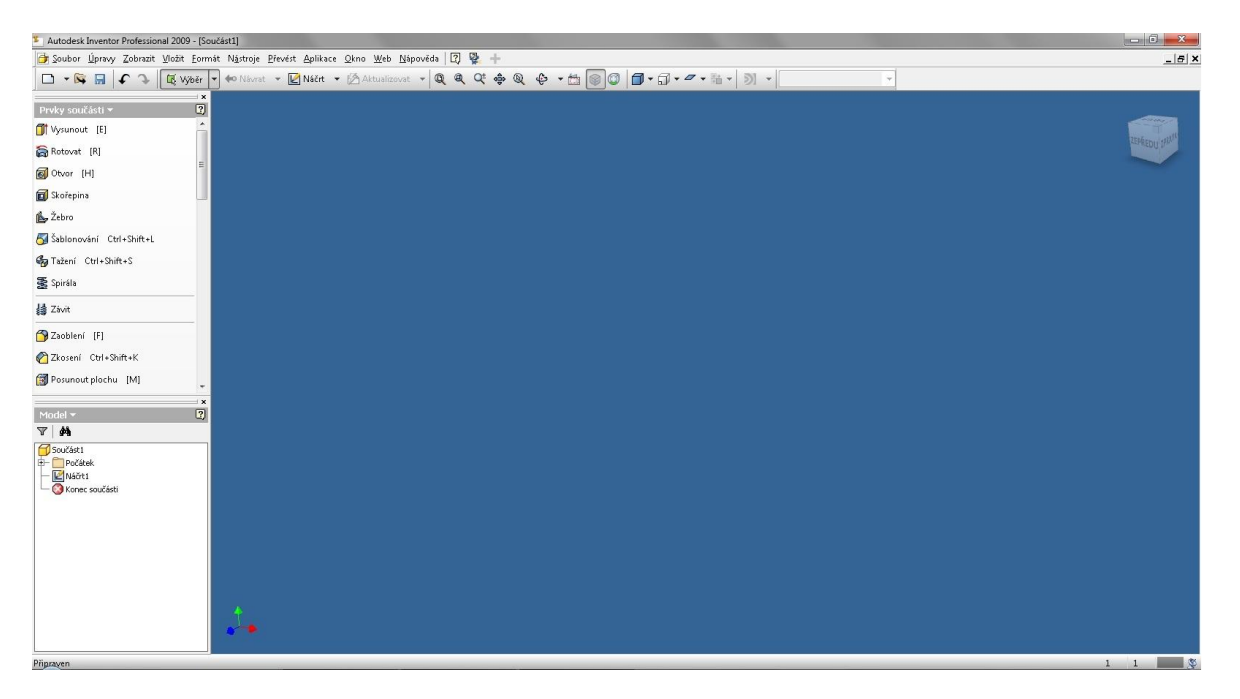

*Obr. 55. Prostředí Autodesk Inventor 2009*

### **8.1.1 Modelovací příkazy**

Panel s modelovacími příkazy v Inventoru je pouze jeden. Zabírá část šíře obrazovky na levé straně. Příkazy jsou rozděleny podle druhu funkce pouze vodorovnou čarou, což dělá z mnoha řádků poměrně nepřehledný výběr. Konstruktér si musí spíše pamatovat umístění daných funkcí, aby je rychle našel. Celý panel navíc neslouží jen pro modelovací příkazy, ale jsou zde i příkazy pro tvorbu rovin, ploch a další. Přesto je třeba při zadávání konkrétního příkazu rolovat kolečkem myši a příkaz hledat.

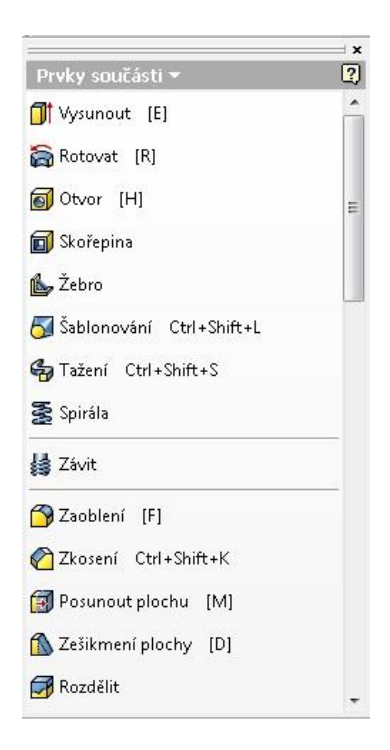

*Obr. 56. Panel nástrojů*

#### **8.1.2 Postup modelování**

Pro zhotovení určité operace slouží daný příkaz. Před aktivováním je nutné mít předem zhotovený náčrt, který se spouští z lišty tlačítkem *Náčrt.* Volba roviny náčrtu se volí ze stromu modelu, pokud se jedná o základní rovinu. Pro rovinu nestandardní, pod úhlem nebo paralelní, je nutné ji vytvořit příkazem *Pracovní rovina* ještě před náčrtem*.* V horní vodorovné liště je umístěno tlačítko *Návrat* pro ukončení skicáře. Nyní je možné s kreslenými náčrty provádět modelovací příkazy.

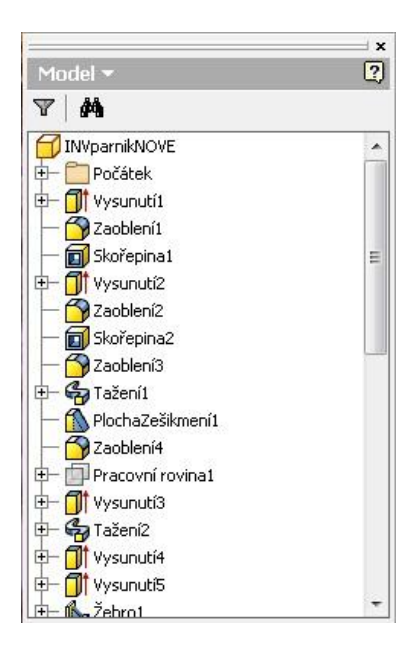

*Obr. 57. Strom modelu*

### **8.1.3 Náčrt**

Při kreslení náčrtu se příkazy v bočním panelu změní na kreslící. Vyskytují se zde příkazy pro tvorbu různých čar a geometrických tvarů, prvky pro zrcadlení, kruhové pole, vazby, kótování a neméně důležité tlačítko *Promítnout geometrii*. Příkazů je sice méně než v modelovacím módu, ale zůstávají stále nepřehledné. Pro zakótování daného tvaru se souřadným systémem je nutné si osu, středový bod nebo rovinu nejprve promítnout do skicáře, což neustále prodlužuje čas strávený nad každým náčrtem. Pro některé příkazy (Tažení) je nutné mít více předchystaných náčrtů (geometrii prvku a promítnutou trajektorii).

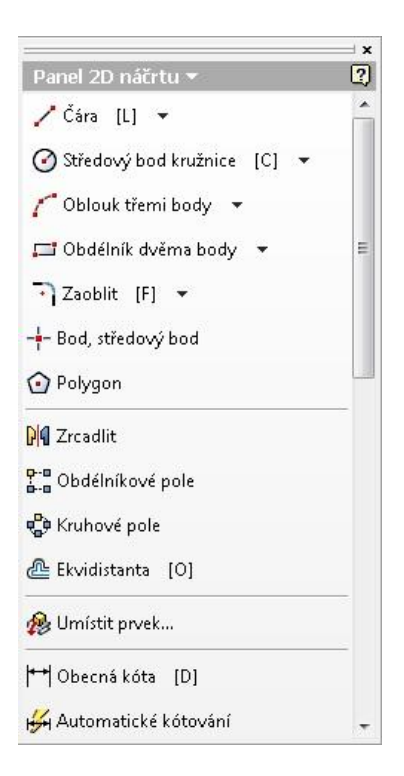

*Obr. 58. Panel náčrtu*

### **8.1.4 Ovládání náhledu součásti**

### **Rotace, posun, zoom**

Jak už bylo zmíněno v popisu, pro ovládání náhledu součásti je v liště vyhrazený speciální prostor. Pro posunování slouží přidržení kolečka a posunutí myší. Pro zoom funguje rolování kolečka. Na otáčení dílu je v panelu tlačítko zvané **Orbit**. Po jeho spuštění s levým tlačítkem myši otáčíme dílem, příkaz je nutno zase ukončit potvrzením nebo ESC. Nápověda oficiálně odkazuje na držení tlačítka pro danou funkci náhledu společně s tlačítkem myši - F2, F3, F4.

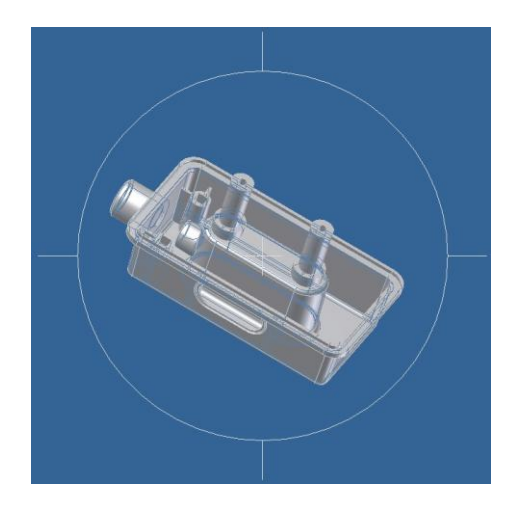

*Obr. 59. Inventor - Orbit*

## **8.2 Vlastní modelování**

Pro základní vytvoření hmoty je určen příkaz **Vysunout.** Používá se s předem nakresleným náčrtem dané geometrie jako u ostatních příkazů. Zaškrtnutí ikonky *Rozdíl* slouží jako odebrání hmoty. Další tlačítka jsou pro určení směru a zvolení typu výstupu (plný útvar nebo plocha). Po rozbalení záložky *Další* je zde efektivní možnost zkosit vysunuté stěny pod úhlem, jako součást vyvolaného příkazu.

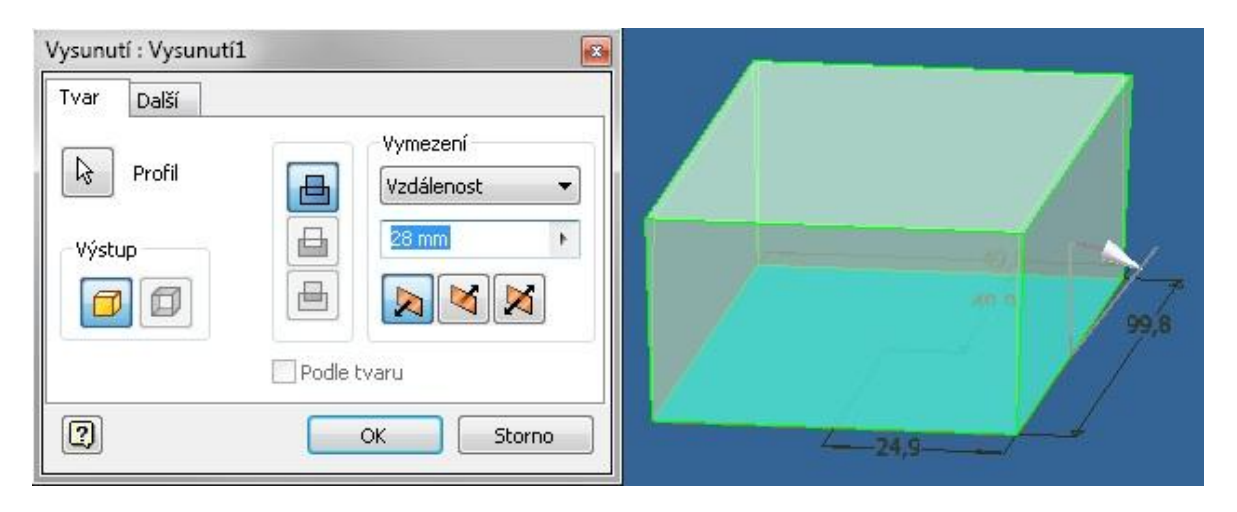

*Obr. 60. Příkaz Vysunout s možností zkosit stěnu*

Další prvek pro tvorbu hmoty je **Rotovat**. Daný náčrt rotuje podle zvolené osy rotace, která je kreslena v náčrtu. Opět jako u **Vysunutí**, použitím ikonky *rozdíl*, hmotu odebíráme.

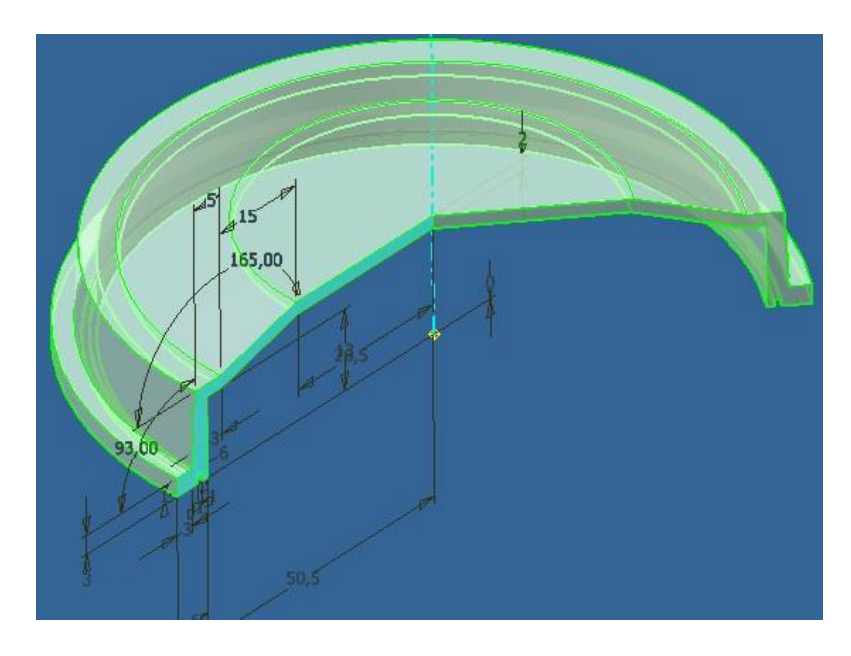

*Obr. 61. Příkaz Rotovat*

Následuje příkaz **Žebro**. Vytváří se z předem kresleného náčrtu, pouze jako horní hranice žebra, nikoliv celý tvar. Je volena tloušťka a automaticky se vytvoří k nejbližší další ploše prvku (stěně).

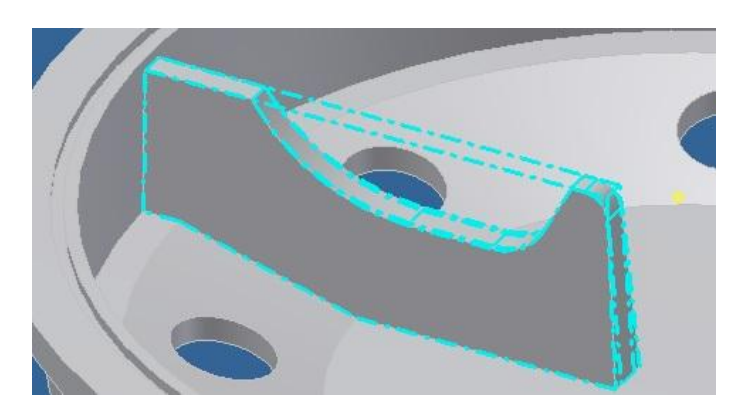

*Obr. 62. Žebro*

Při nakreslení náčrtu, který obsahuje jeden nebo více geometrických bodů, je možné použít příkaz **Otvor**. Ten slouží k vytvoření jednoduché vrtané nebo zahloubené díry. Typ díry se volí pomocí ikon s danou možností a vyplněním rozměrových údajů.

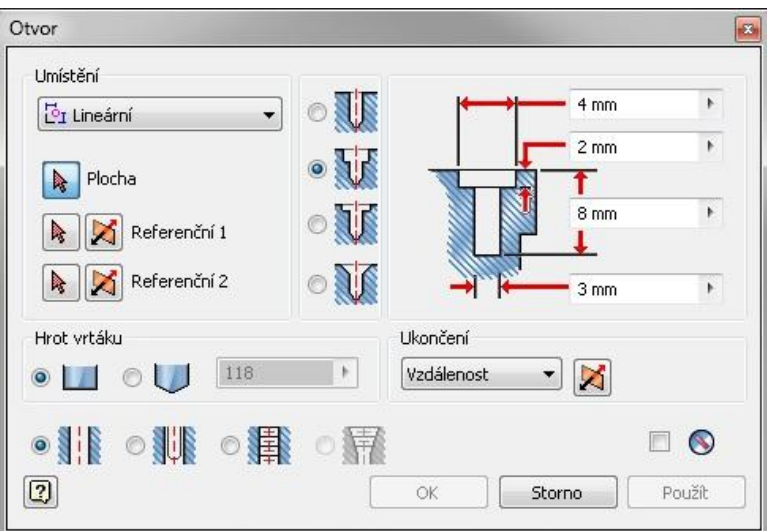

*Obr. 63. Příkaz Otvor*

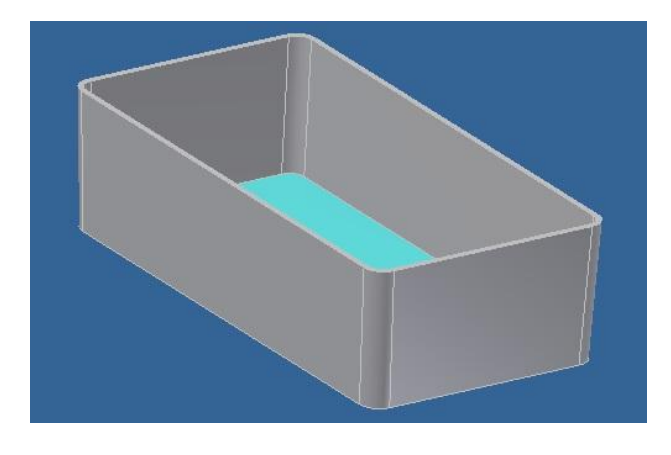

Další z příkazů je příkaz **Skořepina** pro tvorbu tenkostěnných nádob. V tomto příkazu se volí šířka stěny a plochy, které se z modelu mají skořepinou odstranit.

*Obr. 64. Skořepina*

Následující příkaz slouží pro **Tažení.** Je nutné mít předem přichystané dva náčrty. Jeden jako *Profil*, který chceme vymodelovat tažením, což je kolmý řez budoucího vytáhnutého prvku. Druhý je *Trajektorie*, podle které se prvek vytáhne. Je zde možné, jako u ostatních příkazů, použít pro odebrání hmoty funkci *Rozdíl.* Orientaci profilu lze změnit na *Rovnoběžnou,* případně zkosit hrany z obou stran pomocí Z*úžení*.

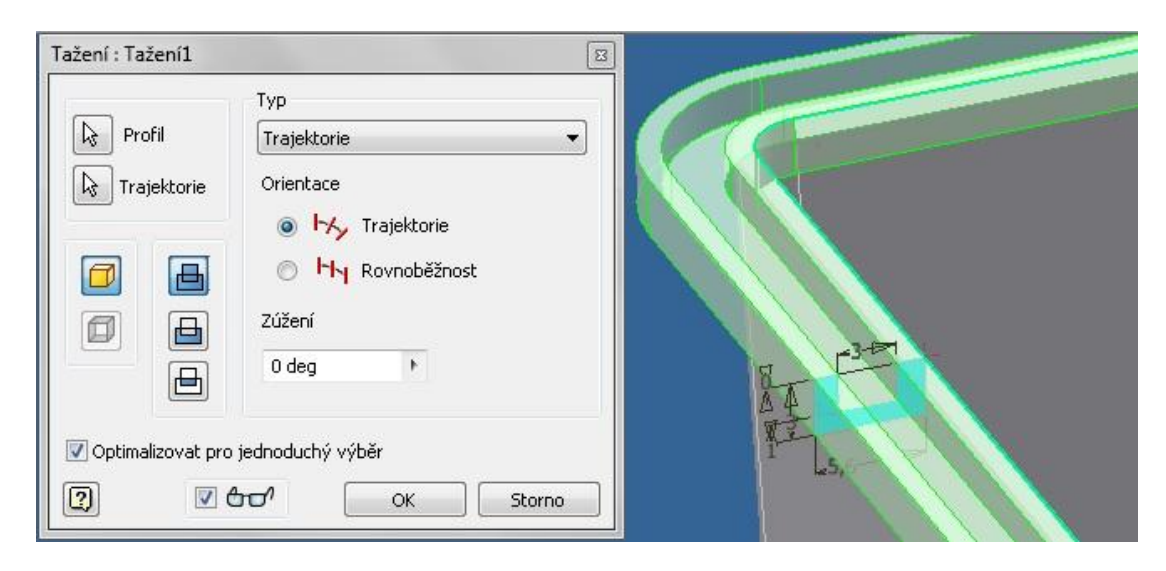

*Obr. 65. Tažení*

Prvky pro rozmnožení dílů jsou *Obdélníkové pole*, *Kruhové pole* a *Zrcadlení*. Mají jednoduché ovládání. Při použití příkazu **Zrcadlení**, je nutno vybrat pouze prvky pro úkon a rovinu zrcadlení. Pro zadání **Kruhového pole** místo roviny zrcadlení se vybírá osa rotace, směr otáčení a určí se, kolik prvků se vytvoří na daný úhel.

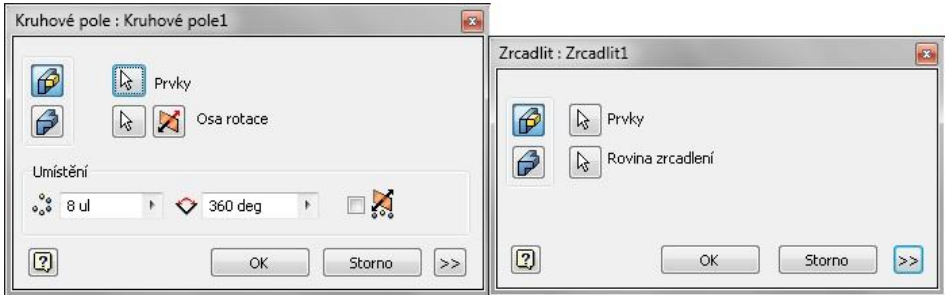

*Obr. 66. Příkaz Kruhové pole a příkaz Zrcadlit*

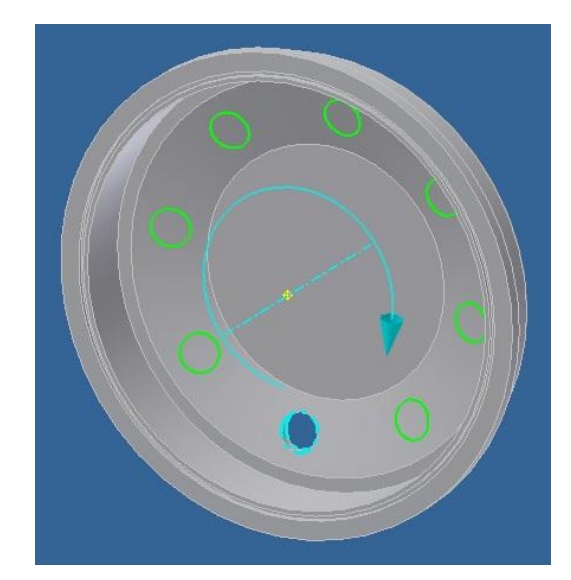

*Obr. 67. Kruhové pole*

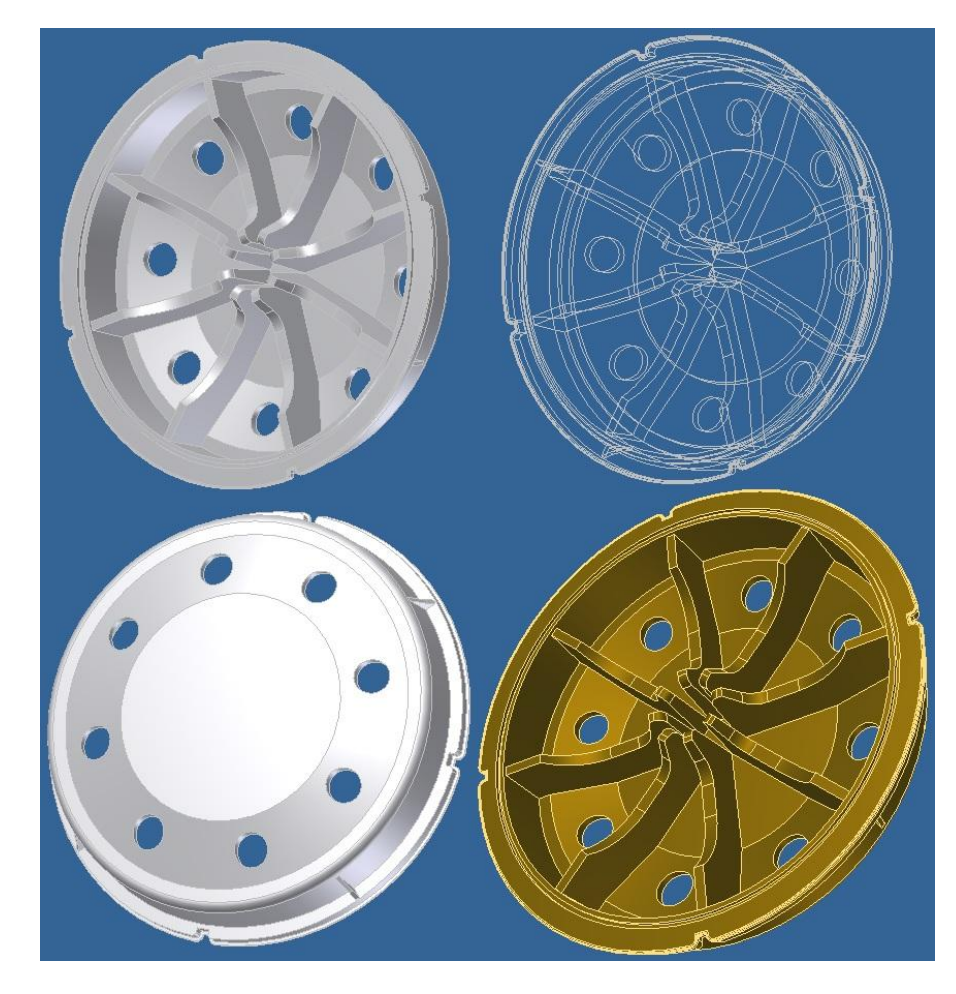

*Obr. 68. Inventor - Díl.č.1*

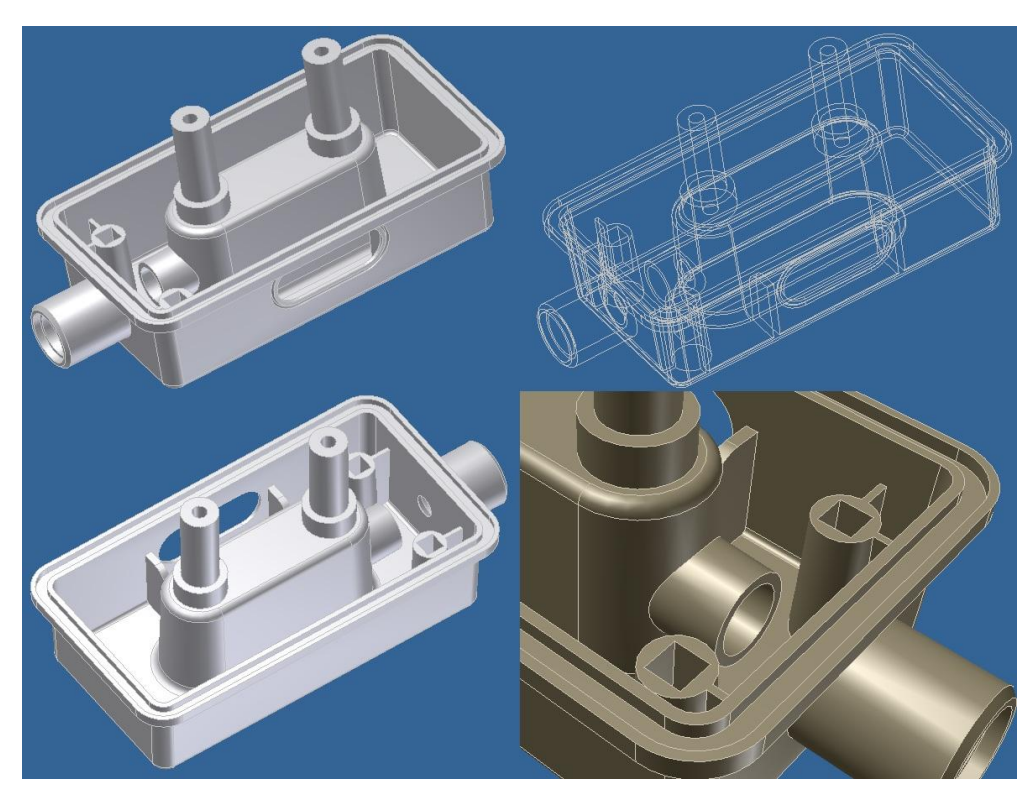

*Obr. 69. Inventor - Díl č.2*

# **9 POROVNÁNÍ MOŽNOSTÍ PŘI MODELOVÁNÍ**

## **9.1 Postup modelování**

Stěžejním porovnávacím parametrem je postup při modelování. Výrobci mají ve svých produktech vlastní filozofie v postupné tvorbě jednotlivých operací.

V Autodesk Inventoru a Catii se postupuje tak, že nejprve tvoříme náčrty v základní nebo předem vytvořené netradiční rovině, poté se volí daný příkaz, ve kterém odkážeme na hotový náčrt. V příkazech Catia je i umístěno doplňující tlačítko s možností skicáře. Danou skicu si zvolený příkaz vezme a skryje. Poté je k nalezení, případně k editaci ve stromě modelu.

Pokud tímto způsobem vytvoříme náčrt v SE, který je brán jako univerzální, tak nám ve stromě zůstane vysvícen mezi příkazy pro další operace (viz. Obr. 70). Základní postup tvorby příkazů je totiž opačný. Nejprve zvolíme příkaz operace a náčrt kreslíme jako jeho součást. Když je rovina nezákladní, tak ji také vytvoříme až v příkazu. Tyto možnosti jsou součástí daného příkazu ve stromě modelu. Tato možnost SE je časově velice výhodná.

Výsledkem složitější operace, při pohledu na strom modelu, se v SE jedná pouze o jeden příkaz, obsahující vše potřebné. V Catii a Inventoru je vidět více řádků - pracovní rovina, příkaz a po jeho rozkliknutí také jeho náčrt. Výhodou může být opětovné použití vytvořené roviny v budoucnosti. V SE, pokud má konstruktér takový záměr, lze rovinu nebo náčrt také vytvořit předem, případně měnit viditelnost (viz Obr. 70).

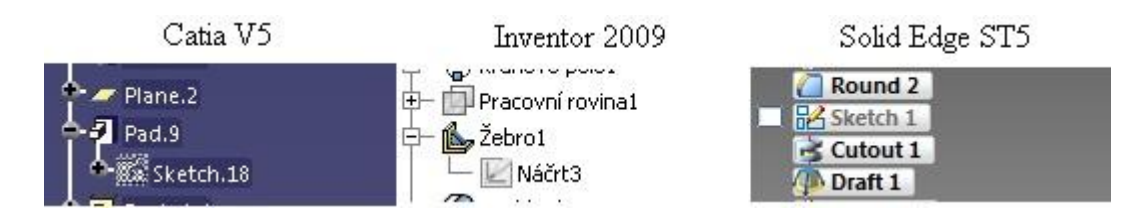

*Obr. 70. Část stromu modelu v jednotlivých programech*

# **9.2 Ovládání náhledů**

Nedílnou součástí modelování jsou prvky, sloužící pro manipulaci náhledu zobrazeného dílu. Z důvodu moderního 3D modelování, kde se používá počítačová myš pro označení části dílu při příkazech, jsou prvky pro nahlížení na díl neustále používané. Jsou jimi **otáčení, posun a zoom**. V jednotlivých Cad systémech se možnosti ovládání liší.

U systému Catia je ovladatelnost pouze pomocí kombinace tlačítek a kolečka myši, což je velice pohodlné a, podle mého názoru, je to výhoda.

Software Solid Edge používá kombinaci myši a klávesnice, konkrétně použitím tlačítek CTRL nebo SHIFT. I tato kombinace je poměrně pohodlná, protože tlačítka jsou v krajní části klávesnice.

Program Inventor užívá pro ovládání náhledů především ovládací ikony. Některé funkce (posun a zoom) se dají zastoupit kolečkem myši. Pro nejpoužívanější funkci (rotaci dílu) je nutné vyvolat její tlačítko (Orbit), díl otočit a funkci otáčení opět ukončit. Zjistil jsem, že lze použít spojení myši s tlačítky klávesnice (jako u SE), pouze v tom rozdílu, že se jedná o tlačítka F2, F3 a F4. Tato varianta vyžaduje neustálou vizuální kontrolu klávesnice a hledání onoho tlačítka pro daný účel.

S porovnáním možností SE a Catie, jsou manipulační prvky Inventoru velkým handicapem s ohledem na strávený čas nad pouhým pootočením dílu.

# **9.3 Modelovací příkazy**

Hlavní modelovací příkazy, v různých CAD systémech, mají určitou podobnost. Sice se liší postupem při jednotlivém zadávání, ale výsledek většinou bývá stejný např. tvorba otvoru (díry), vysunutí, rotace apod. Pokud se jedná o složitější operaci, je nutno občas zapojit více prvků za sebou (tvorba lemu s drážkou), pokud daný program neumí vytvořit funkci v jednom kroku.

Inventor 2009 slouží spíše pro obecnější, jednoduché typy konstrukcí. Složitější operace už často nezvládne vymodelovat. Solid Edge dokáže vytvořit plnohodnotné konstrukční díly se složitějšími tvary. Catia v porovnání s ostatními, díky propracovaným modelovacím možnostem jednotlivých příkazů, dokáže vytvořit i náročný a složitý konstrukční tvar i ve specializovaném modelovacím odvětví.

Podobné příkazy v různých softwarech pro stejný účel jsem propojil do následujícího srovnání:

### **9.3.1 Vysunutí / odebrání hmoty**

- o *Názvy operací*
	- Catia **Pad / Pocket**
	- Solid Edge **Extrude / Cut**
	- Inventor **Vysunout**

Vysunutí nebo odebrání virtuální hmoty jsou brány jako základní operace. Všechny zvolené 3D CAD systémy si bez problému poradily s vytvořením na zadaných dílech. Sloužily především pro vysunutí základního tvaru Dílu č. 2 a pomocné tvary, popř. tvorbě kolmých drážek.

V Inventoru, jako u jediného z programů, se spojuje přidání i úběr hmoty do jednoho příkazu, kde se možností určí, o který typ se jedná. Výhoda Inventoru a SE je v doplňující možnosti zkosit vysunuté nebo odebrané stěny jako součást příkazu. U všech programů se volí náčrt, směr a vzdálenost Vysunutí / Odebrání. Catia má možnost vysunout tvar s funkcí Thick, jako tenkostěnný útvar.

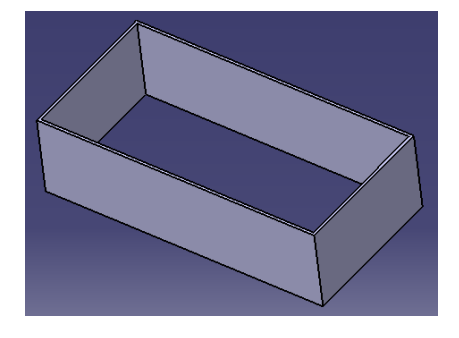

*Obr. 71. Catia – Pad (Thick)*

### **9.3.2 Vysunutí / odebrání hmoty pomocí rotace**

- o *Názvy operací*
	- Catia **Shaft / Groove**
	- Solid Edge **Revolve / Revolved Cut**
	- Inventor **Rotovat**

Tento typ příkazů se liší od základních tím, že se modeluje profil okolo osy. Určujeme tedy osu rotace a daný tvar – profil, který se má vytvořit. Doplňujícími informacemi jsou úhly, ve kterých se budoucí tvar bude vyskytovat. Catia opět dokáže vysunout profil s možností tenkých stěn – Thick. Ukázkou těchto operací je základní rotační tvar Dílu č. 1.

### **9.3.3 Otvor (díra)**

- o *Názvy operací*
	- Catia **Hole**
	- Solid Edge **Hole**
	- Inventor **Otvor**

Příkaz slouží pro vytvoření definovaného otvoru. Zvolené programy zvládají dobře vytvářet spousty typů děr. Vybíráme bod vrtání a typ díry. Díra může obsahovat závit, je možno volit typ ukončení dna díry (ploché / kuželové). Typy děr jsou: jednoduchá, s válcovým osazením, s kuželovým osazením. SE a Catia nabízí možnost vytvoření díry kuželové. U všech však lze místo otvoru vybírat až při zvoleném příkazu. SE jako jediný dokáže vytvořit větší počet děr v jednom kroku. Inventor musí nakreslit náčrt s více body vrtání a u Catie je třeba otvor následně kopírovat (pomocí pole, zrcadlení).

### **9.3.4 Tenkostěnná nádoba (Skořepina)**

- o *Názvy operací*
	- Catia **Shell**
	- Solid Edge **Thin Wall**
	- Inventor **Skořepina**

Příkaz slouží pro vytvoření tenkostěnné nádoby. Ve všech programech se zadávají plochy k odebrání a tloušťka stěny. Další možnosti tvorby skořepiny jsou ve směru vytvoření její tloušťky (vzhledem od původního tvaru - hrany tělesa). Do Catie se zadávají dva rozměry (vnitřní a vnější vzdálenost), u Inventoru a SE se volí tloušťka a směr (dovnitř / ven / na obě strany).

Skořepinová součást je základ modelování na Díle č.2, na kterém je zhotovená dvakrát. SE, Catia i Inventor dokázaly bez problému příkazy vytvořit.

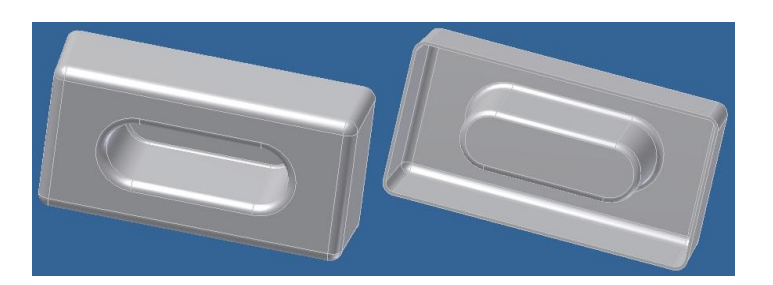

*Obr. 72. Inventor Skořepina Díl. č. 2*

# **9.3.5 Žebro**

- o *Názvy operací*
	- Catia **Stiffener**
	- Solid Edge **Rib**
	- Inventor **Žebro**

Příkaz slouží pro vytvoření žebra. Kreslíme tvar žebra a zadáváme tloušťku a směr. Obecně lze žebro vytvářet dvěma způsoby. U Catie se tento způsob volí ručně, ostatní softwary vymodelují žebro i bez této informace (nemusíme zadávat).

## **9.3.6 Vysunutí / úběr hmoty tažením**

- o *Názvy operací*
	- Catia **Rib / Slot**
	- Solid Edge **Sweep / Sweep Cutout**
	- Inventor **Tažení**  $\bullet$

Příkaz slouží pro vytáhnutí daného profilu po určité trajektorii. Tato operace potřebuje dva náčrty. Catia i SE mají pro tento příkaz bohatší nastavovací možnosti (Catia opět i možnost tenkých stěn *Thick*). Ukázkou na obou dílech je lem s drážkou, na dílu č. 2 je drážka okolo oválné díry. SE a Catia vytvořily tažení bez problému, Inventor obvodový lem s drážkou Dílu č.1 nedokázal vytvořit v jednom kroku. Okolo příčných drážek vykreslil špatný tvar konstrukce (viz. Obr. 73). Proto byla operace rozdělena na dvě operace – tažení a tvorba drážky pomocí tažení.

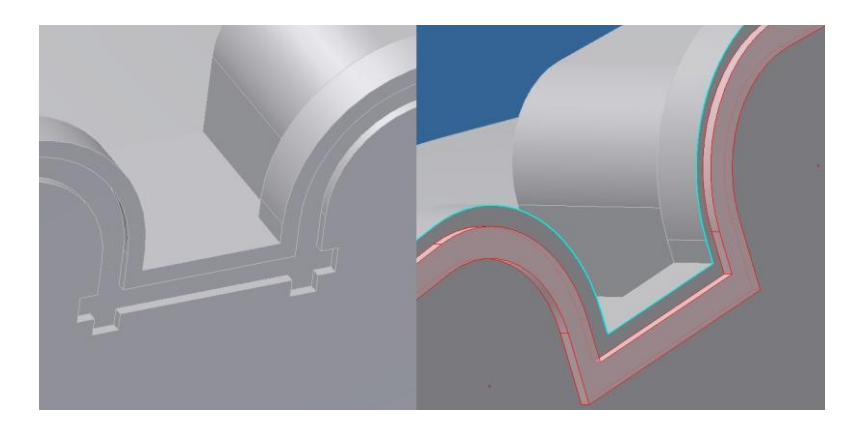

*Obr. 73. Nedokonalost tažení v Inventoru1*

### **9.3.7 Zrcadlení**

### o *Názvy operací*

- Catia **Mirror**
- Solid Edge **Mirror**
- Inventor **Zrcadlení**

Příkaz slouží k vytvoření kopie prvku pomocí roviny. Všechny softwary mají toto nastavení velice jednoduché pouze pro zvolení prvku a roviny zrcadlení. Příkaz je použit vícekrát na Díle č. 2.

### **9.3.8 Tvorba pole**

V programech se vytváří především pole obdélníkové a kruhové. V systémech Catia a SE je možnost vytvořit definované uživatelské pole.

Nejpoužívanější je však **Kruhové Pole:**

- o *Názvy operací*
	- Catia **Circular Pattern**
	- Solid Edge **Circular Pattern**
	- Inventor **Kruhové pole**

Příkaz slouží pro kopírování zvolených příkazů po kružnici. V Inventoru se zadává osa otáčení, směr, počet kopií a úhel. V Catii se také volí osa rotace, směr, typ vytváření (celkový úhel a počet kusů; počet kusů a úhel, apod.) a další možnosti způsobu vytvoření příkazu. V SE se po vyvolání příkazu volí prvek k rozmnožení a rovina, na které se kreslí kružnice se středem. Podle kružnice se kruhové pole vytváří. Kruhovým polem byly kopírovány prvky na rotačním Dílu č. 1 (vnitřní a vnější žebro, otvor a příčná drážka na obvodu dílu). SE a Catia vytvořily prvek bezchybně. Inventor nedokázal vytvořit kopie vnitřního žebra, pouze na počet dvou žeber. Příkaz byl vícekrát zopakován a po vytvoření čtyř žeber byly tyto prvky zrcadleny. Pravděpodobně z důvodu kopírování většího množství prvků systém nezvládl operaci vymodelovat v jednom kroku.

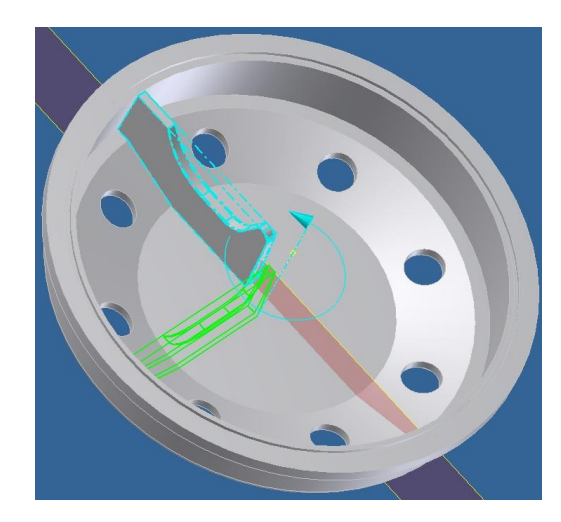

*Obr. 74. Vytvoření žebra kruhovým polem*

# **9.4 Zpětná editace**

Zpětná editace slouží pro upravení příkazu. Je možné upravovat náčrt (profil) nebo parametry příkazu. V Inventoru a Catii stačí pro editaci použít dvojklik na daný prvek ve stromě, poté jej upravujeme, jako bychom ho právě vytvářeli. Po potvrzení se příkaz a všechny následující přepočítají. V SE jsou možnosti dvě. První je stejná jako v ostatních programech, ale otevření příkazu se provádí přes levé tlačítko a možnosti *Edit Definition* (viz Obr.).

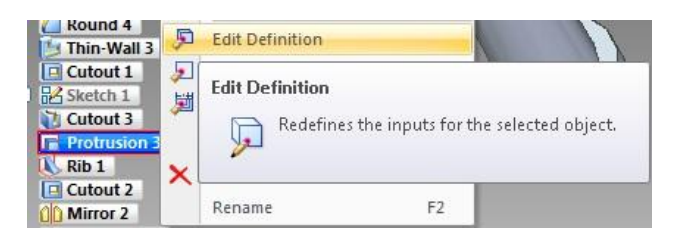

*Obr. 75. SE Edit Definition*

Druhá možnost je po pouhém dvojkliku na příkaz, kde dostaneme možnost 3D editace prvku. Vysvítí se kóty a parametry příkazu (délka vysunutí, vzdálenost roviny, úhel zkosení apod.). Ty můžeme upravovat v prostoru, bez otevírání prvků nebo náčrtů. Tyto funkce SE jsou velice užitečné a rychlé.

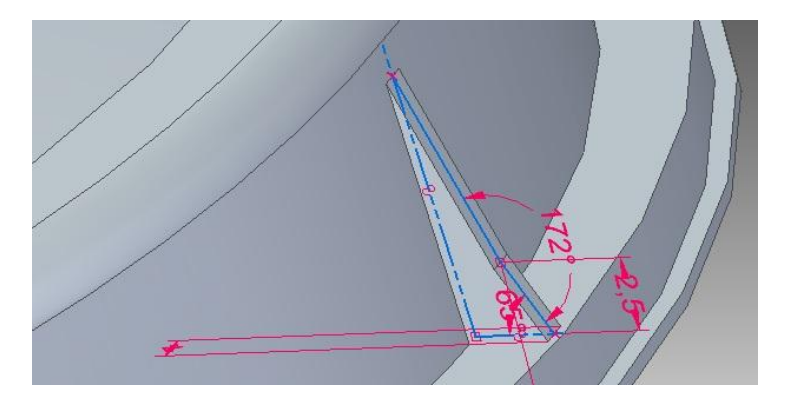

*Obr. 76. Prostorová editace v SE*

# **ZÁVĚR**

Neustále se zdokonalující počítačová technika nám dává možnost kreslit výrobní podklady na uživatelských počítačích jako 2D modely. Postupnou evolucí směrem k současnosti a budoucnosti dochází k trojrozměrnému zobrazení a konstrukcím ve formě 3D CAD systémů. Cílem mé práce bylo porovnání současných 3D CAD systémů se zaměřením na modelování dílů. Konkrétně jsem se zabýval třemi novodobými CAD systémy, ve kterých byly modelovány dva zadané plastové díly. Na základě tohoto modelování jsem dospěl k vzájemnému porovnání programů, jejich možností, funkcí a ovládání.

V teoretické části mé bakalářské práce je popsána historie CAD až po současné možnosti konstruování. Zařadil jsem zde také popis vybraných modelovacích systémů (Catia, Solid Edge, Inventor). Praktická část je věnována vlastnímu modelování ve vybraných softwarech a porovnání jejich funkcí a ovládání s ohledem na kreslené díly.

Všechny zadané součásti jsem nejdříve dle zadání vymodeloval. Zvolené programy tím splnily hlavní účel naprosto správně. Je třeba zdůraznit, že jsem porovnával softwary v konkrétních verzích s danou obtížností dílů. V jiných verzích programů a za použití jiných součástí by porovnání mohlo být jiné. Jako nejlepší 3D CAD při zvolených podmínkách jsem vyhodnotil program Solid Edge ST5. Díky rychlému a efektivnímu postupu modelovacího příkazu, včetně tvorby roviny, náčrtu a doplňujícího zkosení stěny, je modelovací čas velice nízký. Dále ho hodnotím velice pozitivně také pro jeho výbornou zpětnou 3D editaci prvků a přehledné prostředí s panely nástrojů. Catia V5 také patří mezi výborné modelovací programy. Avšak pro modelování zadaných dílů má zbytečně mnoho funkcí a možností svých příkazů. Důvodem byl také náročnější postup (oproti SE) při tvorbě jednotlivého příkazu. Ve výsledném porovnání jsem nejméně vhodným z vybraných produktů shledal program Inventor 2009 pro jeho špatné vykreslení některých z použitých funkcí, tradiční způsob tvorby jednoho modelovacího kroku náročnějšího na čas a nepříjemnou a zdlouhavou ovladatelnost náhledů na díl.

Modelování v 3D CAD systémech je mi velmi blízké a přetváření virtuální hmoty k hotovému tvaru mě baví. Vzájemné porovnání CAD programů pro mě mělo přínos i proto, že se modelováním chci zabývat v budoucím zaměstnání.

# **SEZNAM POUŽITÉ LITERATURY**

- [1] FABIAN, Michal a Emil Spišák. *Navrhování a výroba s pomocí CA.. technologií.* Brno: CCB, s.r.o., 2009. ISBN 978-80-85825-65-7.
- [2] FOŘT, Petr a Jaroslav KLETEČKA. *Autodesk Inventor: adaptivní modelování v průmyslové praxi.* 1. vyd. Brno: Computer Press, 2004. 283 s. ISBN 80-251- 0389-7.
- [3] CHLOCHLENKOV, Roman Valentinovič. *Solid Edge se Synchronní technologií 2.* Brno: Computer Press, 2010. ISBN 978-80-254-8323-7.
- [4] VALNÝ, Michal*. Autodesk Inventor efektivně: Inventor Series 6 až 8, Inventor Professional.* 3. rozš. vyd. Brno: CCB, s.r.o., 2004. 279 s. ISBN 80-85825-53-8.
- [5] Stručná historie CAD/CAM až po současnost [online]. 2002 [cit. 2012-12-04]. Dostupné z WWW:

[<http://www.fi.muni.cz/usr/jkucera/pv109/2002/xkubin2\\_CAD-CAM.htm>](http://www.fi.muni.cz/usr/jkucera/pv109/2002/xkubin2_CAD-CAM.htm).

- [6] tCAD SERVER TECHNICKÝCH CAD RIEŠENÍ . *Free CAD- Prehľad bezplatných CAx systémov a prehliadačov* [online]. 1993-2013 [cit. 2012-12-04]. Dostupné z WWW: [<http://free.tcad.cz/cad\\_historie.html>](http://free.tcad.cz/cad_historie.html).
- [7] CADWIKI. *CAE* [online]. 2009 [cit. 2012-12-04]. Dostupné z WWW: [<http://www.plarmy.org/cadwiki/index.php/Cae>](http://www.plarmy.org/cadwiki/index.php/Cae).
- [8] PRODUCT LIFECYCLE MANAGEMENT. *CatiaV5* [online]. [cit. 2013-02-04]. Dostupné z WWW: [<http://www.catia.cz/CATIA-V5.12.0.html>](http://www.catia.cz/CATIA-V5.12.0.html).
- [9] APPLUS IDIADA. *Catia V5* [online]. 2009 [cit. 2013-02-01]. Dostupné z WWW: [<http://www.idiada.cz/catia-v5.html>](http://www.idiada.cz/catia-v5.html).
- [30] DS CATIA. *Catia v5 – Konfigurace, Platformy, Moduly* [online]. [cit. 2013-02-01]. Dostupné z WWW: [<http://jsworld.hyperlink.cz/prezentace/CATIA\\_01.htm>](http://jsworld.hyperlink.cz/prezentace/CATIA_01.htm).
- [41] AUTODESK INVENTOR. *Software 3D CAD pro strojírenské navrhování* [online]. 2013 [cit. 2013-03-13]. Dostupné z WWW: [<http://www.autodesk.cz/products/autodesk-inventor-family/overview>](http://www.autodesk.cz/products/autodesk-inventor-family/overview).
- [52] SOLID EDGE. *Speeds PLM for Mid-Sized Manufactures* [online]. 2013 [cit. 2013- 01-14]. Dostupné z WWW: [<http://www.plm.automation.siemens.com/cz\\_cz/products/velocity/solidedge/overv](http://www.plm.automation.siemens.com/cz_cz/products/velocity/solidedge/overview/index.shtml) [iew/index.shtml>](http://www.plm.automation.siemens.com/cz_cz/products/velocity/solidedge/overview/index.shtml).

[63] INT BOHEMIA A.S. *Solid Edge: Synchronní technologie* [online]. 2009 – 2013 [cit. 2013-02-01]. Dostupné z WWW: [<http://www.intbohemia.cz/software/solid](http://www.intbohemia.cz/software/solid-edge/env/synchronni-technologie)[edge/env/synchronni-technologie>](http://www.intbohemia.cz/software/solid-edge/env/synchronni-technologie).

# **SEZNAM POUŽITÝCH SYMBOLŮ A ZKRATEK**

SE Solid Edge
## SEZNAM OBRÁZKŮ

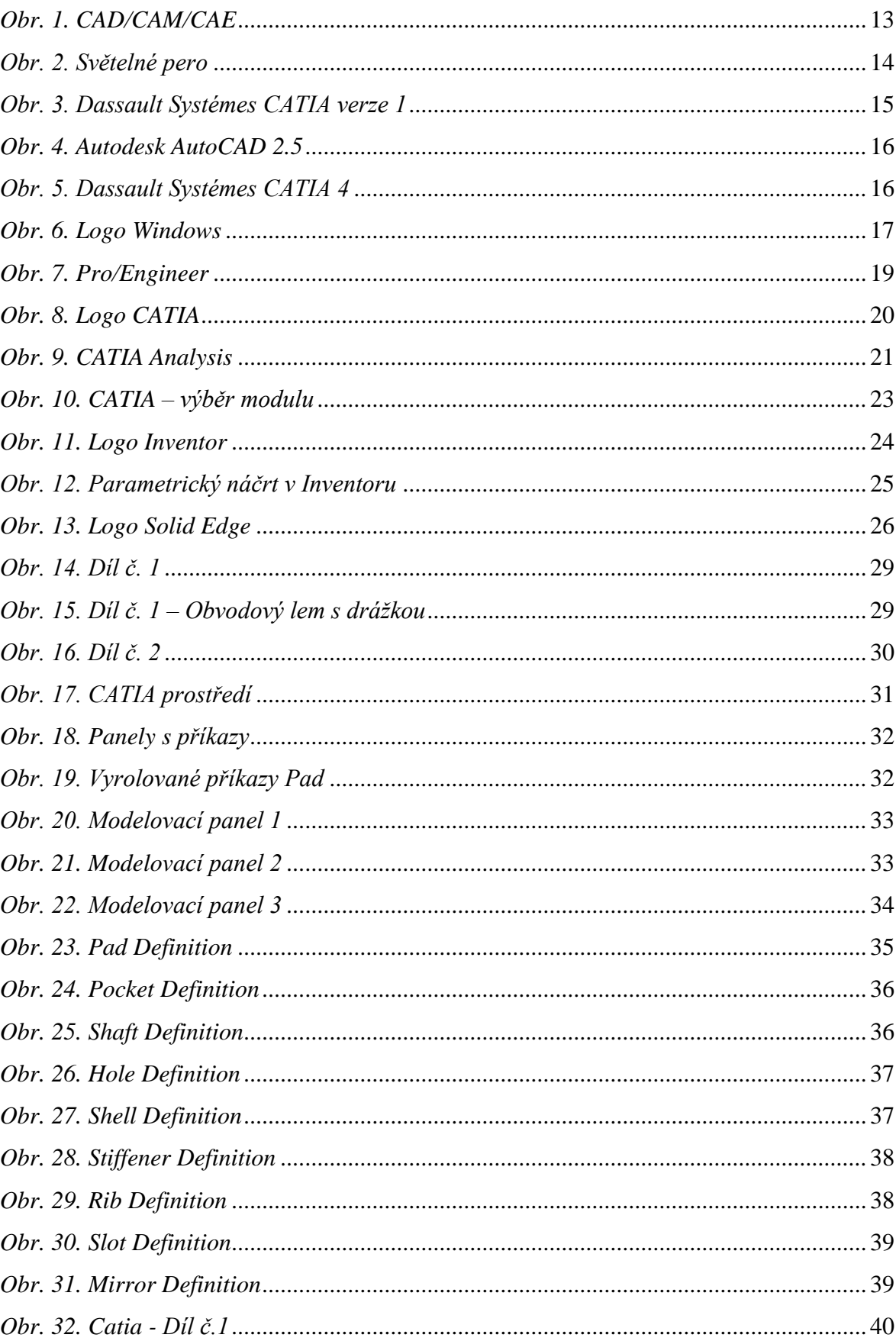

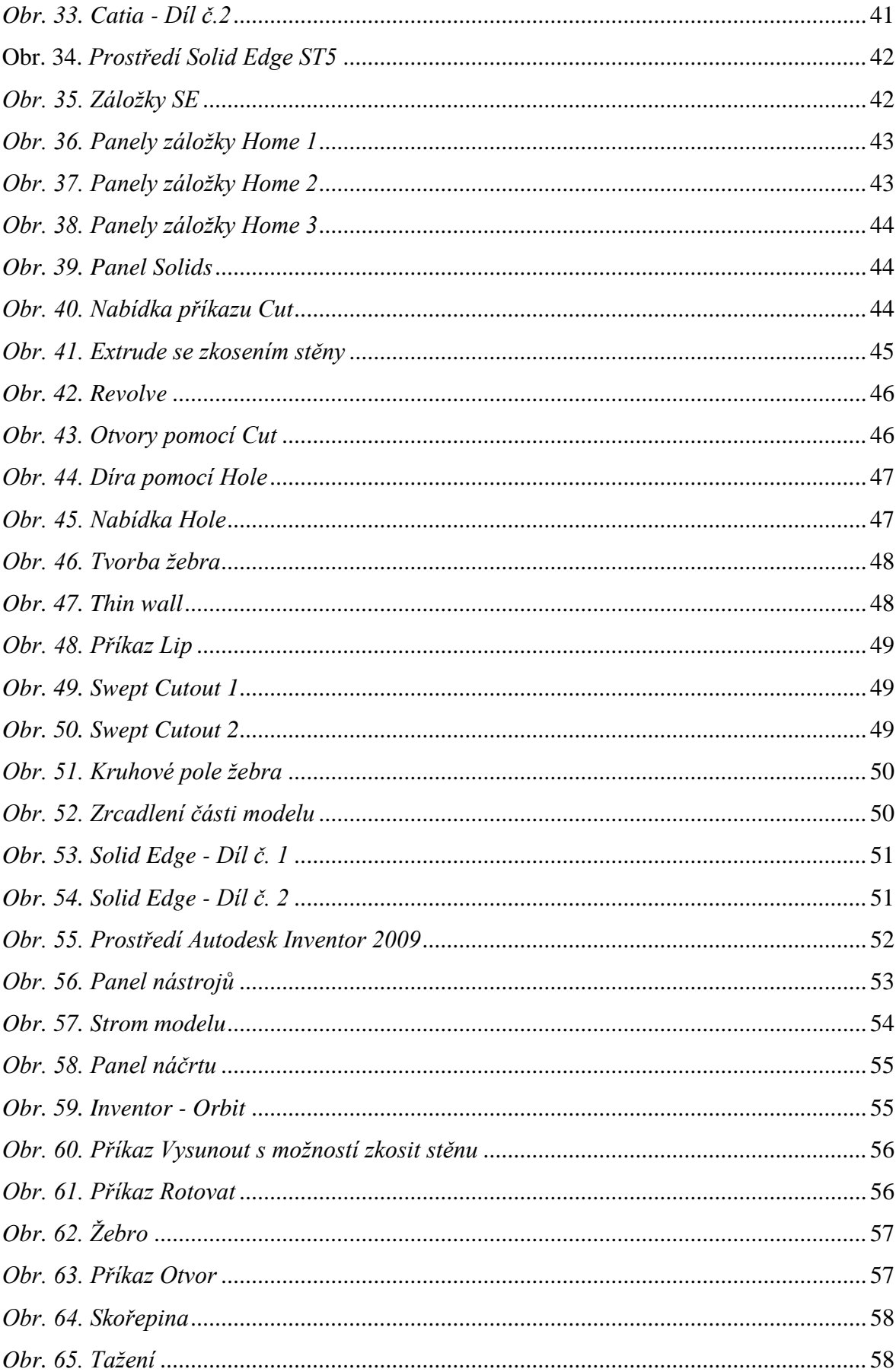

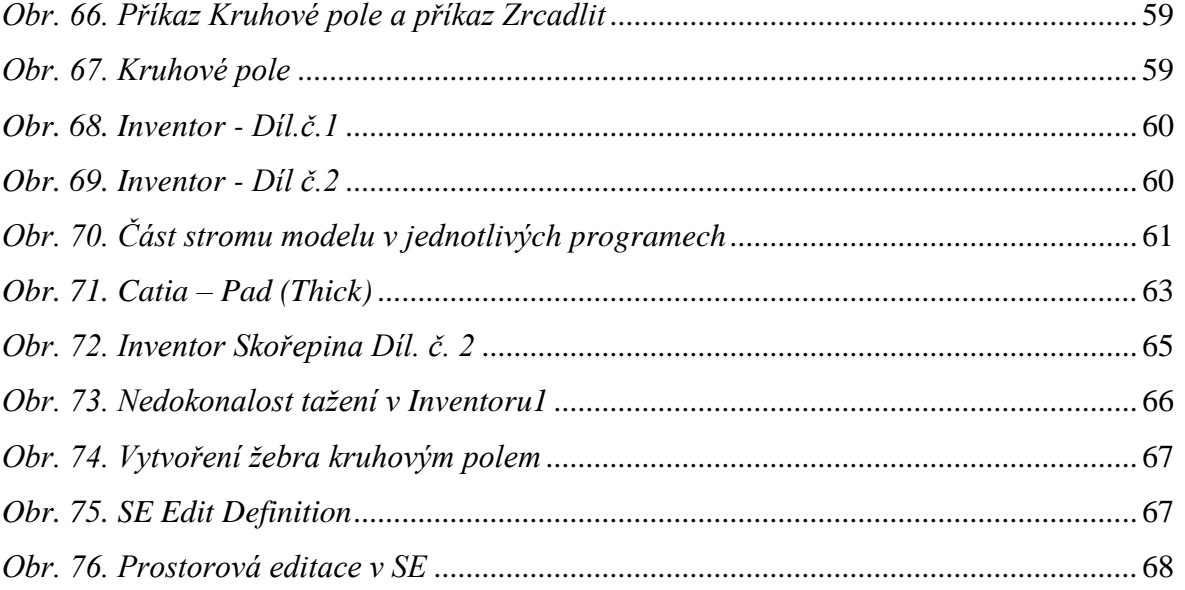

## **SEZNAM PŘÍLOH**

**PŘÍLOHA PI (CD):** BAKALÁŘSKÁ PRÁCE ve formátu PDF – STUDIE MOŽNOSTÍ 3D CAD SYSTÉMŮ PŘI KONSTRUKCI MODELŮ

**PŘÍLOHA PII (CD):** SOUBORY VYMODELOVANÉHO DÍLU Č.1 A DÍLU Č.2 V SOFTWARECH CATIA V5, SOLID EDGE ST5, INVENTOR 2009